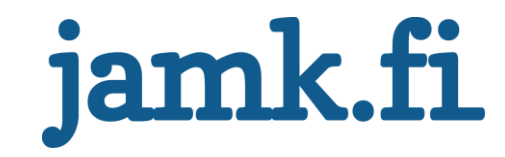

# **Verkkosivuston uudistaminen Case: LabraNet**

Meeri Niiranen

Opinnäytetyö Toukokuu 2018 Tekniikan ja liikenteen ala Insinööri (AMK), tietotekniikan koulutusohjelma

Jyväskylän ammattikorkeakoulu **JAMK University of Applied Sciences** 

# jamk.fi

#### **Kuvailulehti**

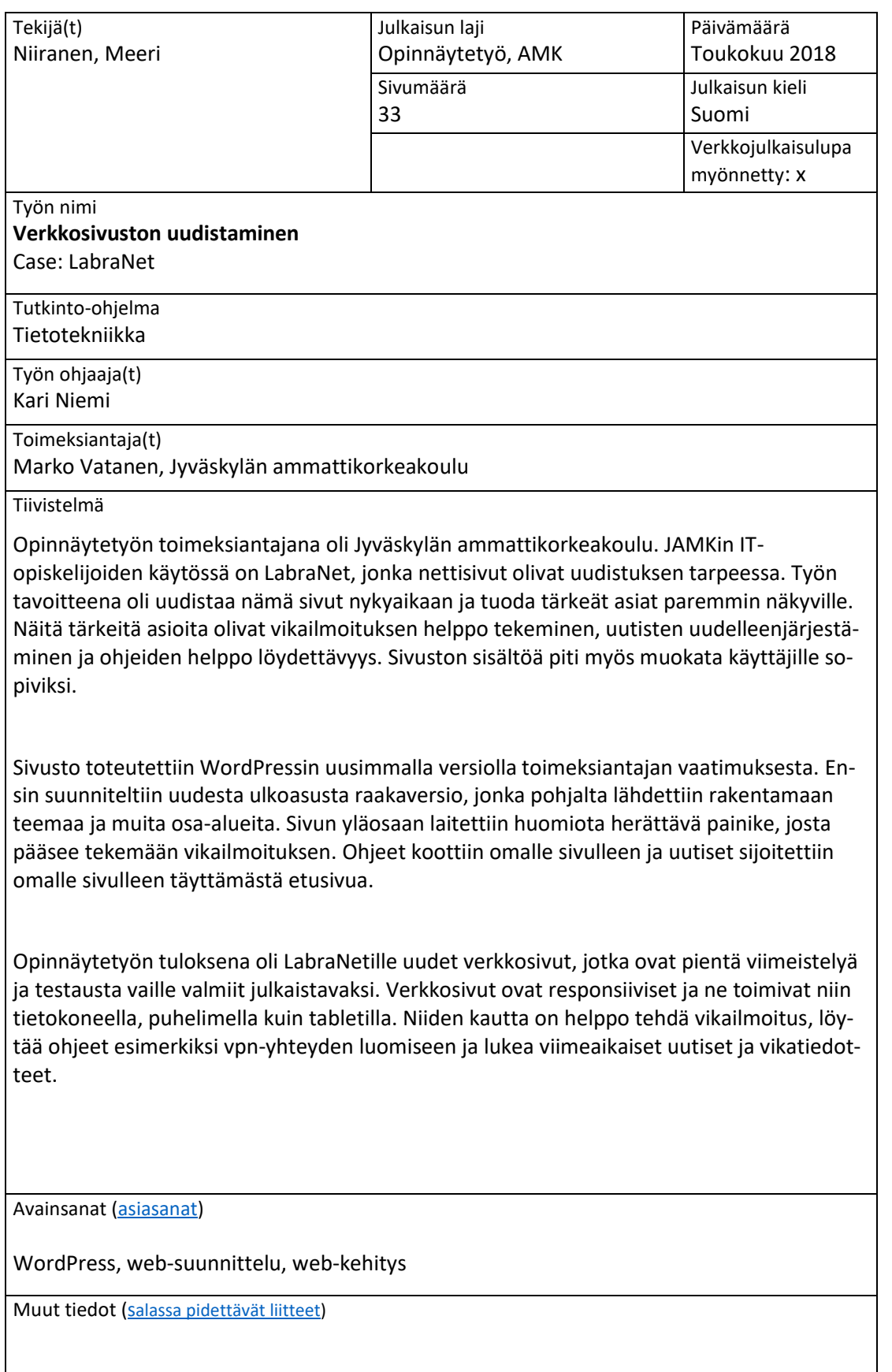

# jamk.fi

## **Description**

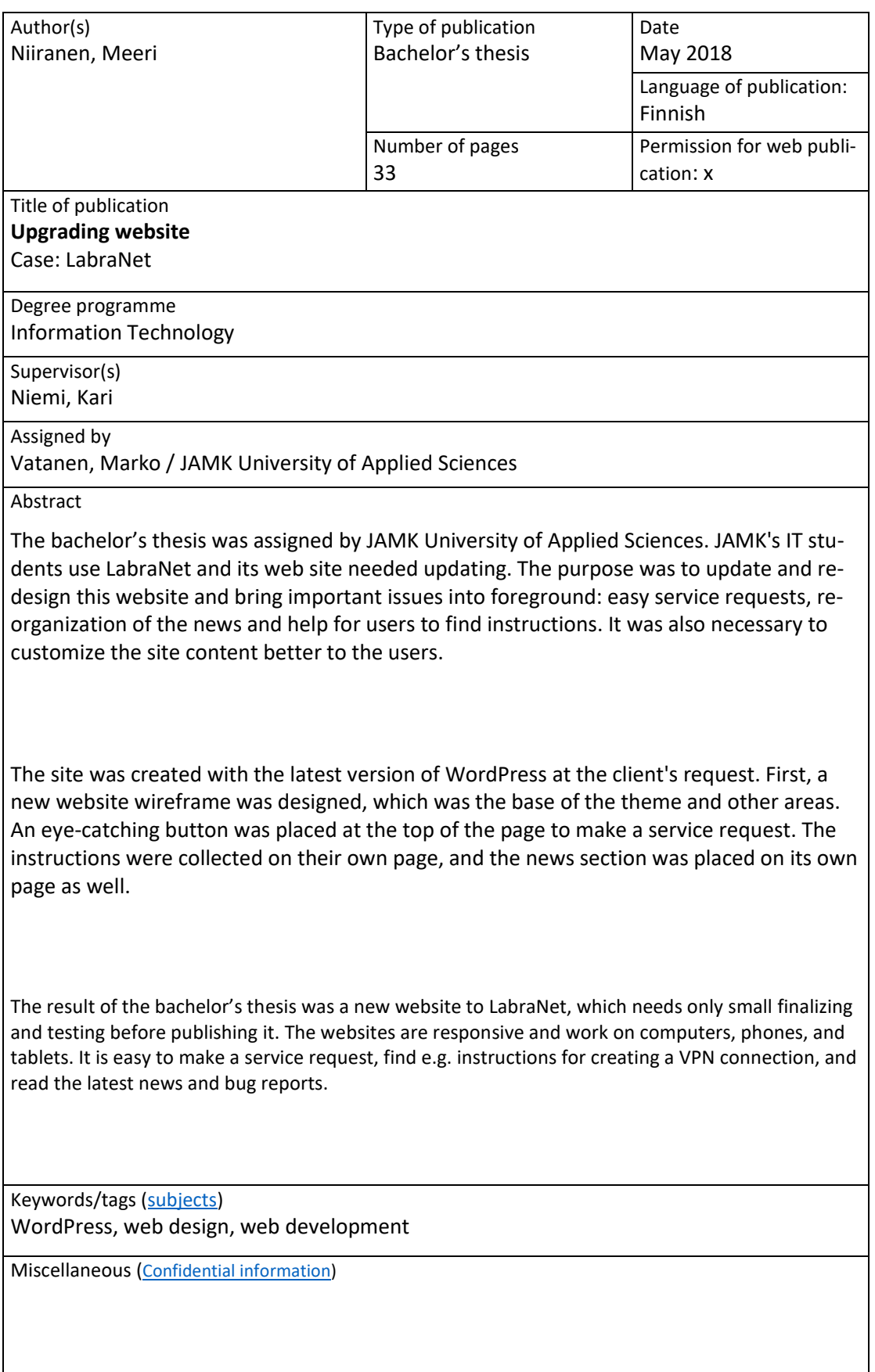

# Sisältö

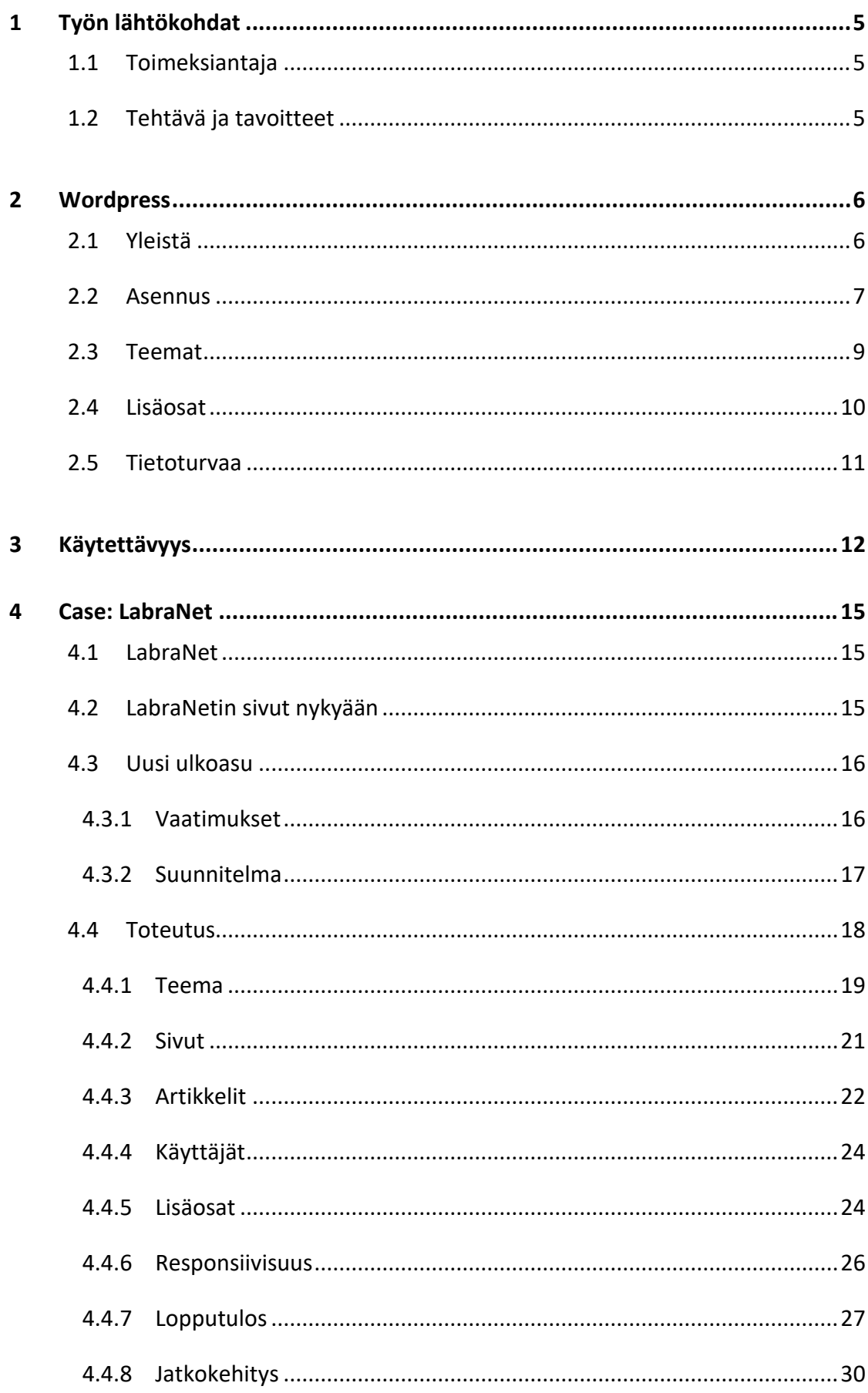

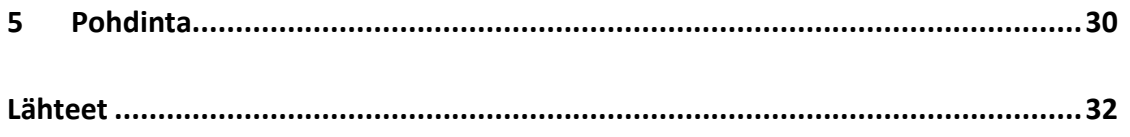

### Kuviot

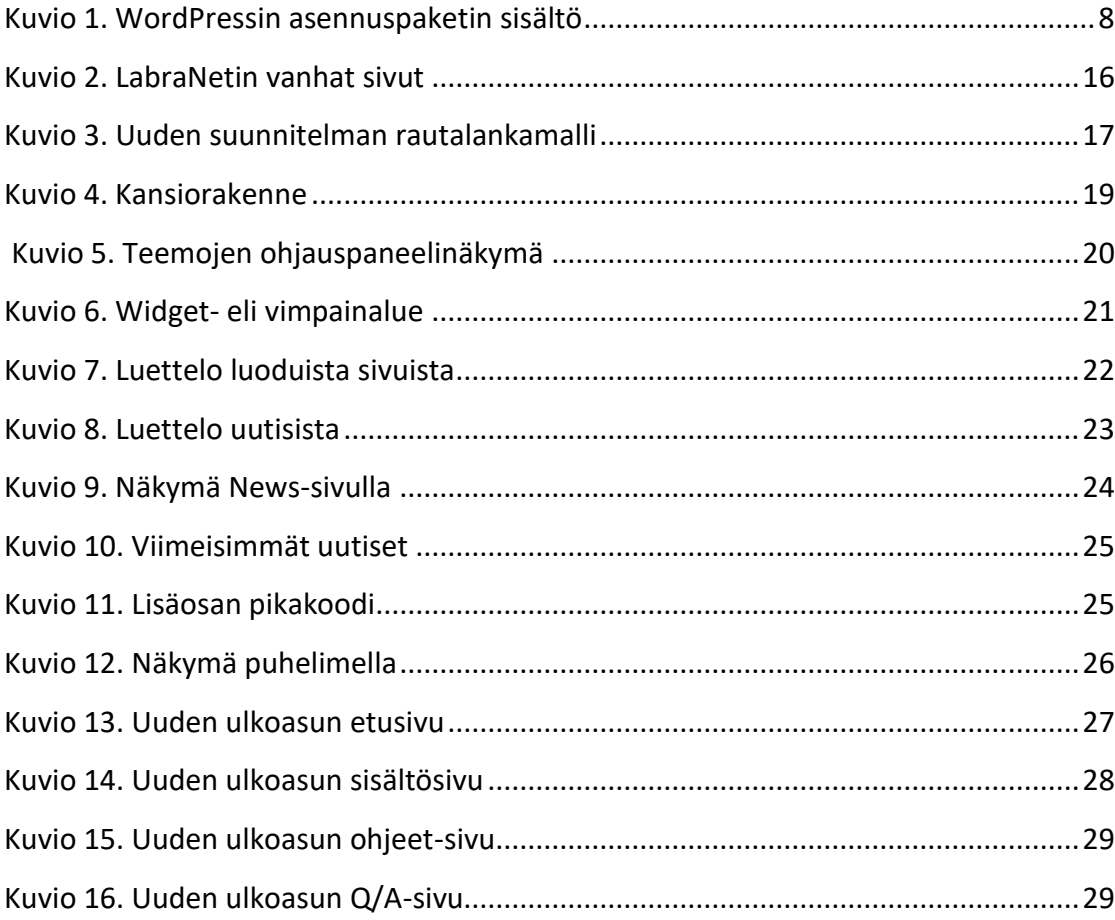

## **Käsitteet**

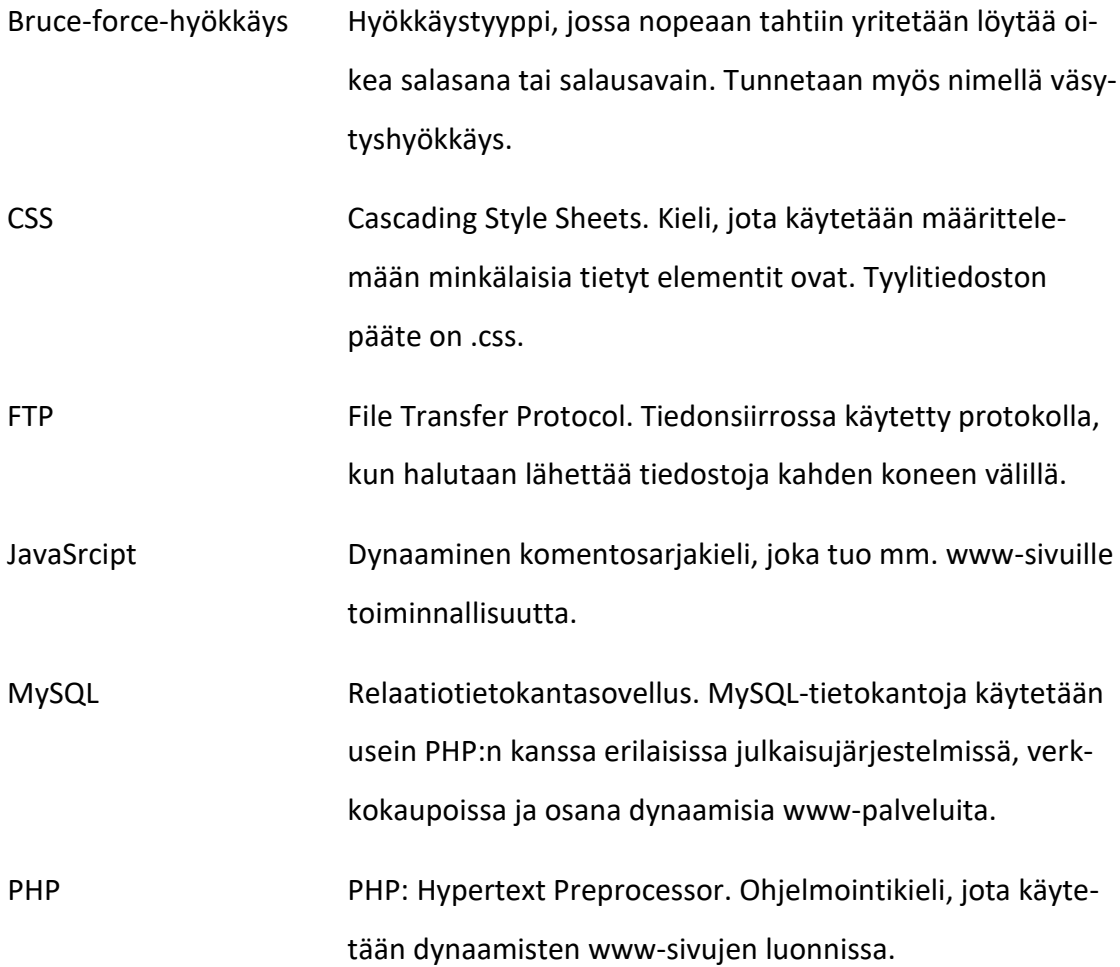

## <span id="page-7-0"></span>**1 Työn lähtökohdat**

#### <span id="page-7-1"></span>1.1 Toimeksiantaja

Opinnäytetyön toimeksiantajana on Jyväskylän ammattikorkeakoulu eli JAMK. JAM-Killa on Jyväskylässä kolme kampusta sekä yksi Saarijärvellä. Opiskelijoita on noin 8 000, joista vuosittain valmistuu yli 1 500. JAMKissa voi opiskella jopa kahdeksalla eri alalla, joita ovat mm. ICT-ala, sosiaali- ja terveysala ja liiketalous. (Paikkoja valituille. n.d.) Jokaisen opiskelijan opintosuunnitelmaan kuuluu vähintään 5 opintopisteen verran yrittäjyysopintoja. Opiskelijat voivat myös hyödyntää JAMK Generatorin palveluita opiskeluaikana. (Miksi JAMKiin? n.d.)

Vuoden 2018 kevään yhteishaussa JAMK oli neljänneksi suosituin ammattikorkeakoulu, kuten myös vuonna 2017. Aloituspaikkoja syksyllä alkaviin opintoihin on 1 270, joihin haki yhteensä 4 708 ensisijaista hakijaa. Suosituimpia koulutuksia olivat fysioterapia ja sosionomi. (Kevään yhteishaku 2018.)

JAMK on myös mukana erilaisissa tutkimus-, kehitys- ja innovaatiotyöhankkeissa. ITinstituutissa Lutakon kampuksella toimii esimerkiksi kyberturvallisuuden tutkimus-, kehitys- ja koulutuskeskus JYVSECTEC, joka on saanut alkunsa projektista vuonna 2011. (Meistä N.d.).

#### <span id="page-7-2"></span>1.2 Tehtävä ja tavoitteet

Opinnäytetyön tehtävänä oli uudistaa JAMKin LabraNetin verkkosivut. Sivuja haluttiin selkeyttää enemmän ja tuoda tärkeitä asioita enemmän esille. Tärkein asia oli vikailmoituksen helppo tekeminen, mutta myös ohjeet ja Q&A- eli "usein kysytyt kysymykset"-osio oli tarkoitus tuoda näkyvämmin esille. Sivut toteutettiin Wordpressillä toimeksiantajan vaatimuksesta. Tavoitteena oli rakentaa uudet sivut siten, ettei niitä tarvitsisi perusteellisesti uudistaa hetkeen aikaan.

## <span id="page-8-0"></span>**2 Wordpress**

#### <span id="page-8-1"></span>2.1 Yleistä

WordPress on maailman suosituin avoimen lähdekoodin sisällönhallintaohjelmisto. Se on alun perin luotu blogialustaksi, mutta nykyään se on monikäyttöinen järjestelmä kaikenlaisten nettisivujen rakentamiseen ja ylläpitämiseen. WordPressiä käyttää 30,5 % kaikista maailman nettisivuista, ja sillä on sisällönhallintaohjelmistoista 60,1 % markkinaosuus maaliskuussa 2018 (W3Techs 2018). Sekä WordPress että sen edeltäjä B2/Cafelog on rakennettu käyttäen PHP-kieltä ja MySQL-tietokantoja.

Ensimmäinen WordPress-versio 0.70 ilmestyi vuonna 2003. Versiosta 1.0 alkaen jokainen pääversio on nimetty jazzmuusikon mukaan. Uusi versio ilmestyy noin neljän kuukauden välein ja siihen liittyviä pienempiä versioita ja tietoturvapäivityksiä tarvittaessa nopeallakin aikataululla. Tällä hetkellä uusin vakaa versio on 4.9, ja suunnitteilla on julkaista 5.0 vielä vuonna 2018. (WordPress Versions 2018)

WordPress uskoo avoimeen lähdekoodiin ja GPLv2-lisenssiin. Järjestelmä antaa käyttäjälle vapaat kädet käyttää ohjelmistoa mihin tarkoituksen vaan ja sitä voi uudelleenjakaa vapaasti muille. Koodia saa tutkia, muokkailla mieleisekseen ja myös näitä uusia versioita saa jakaa eteenpäin. Palvelu on haluttu tehdä sellaiseksi, että aloittelijat pystyvät sitä käyttämään, mutta samalla edistyneimmille löytyy sopivia muokkausmahdollisuuksia. (Democratize Publishing n.d.)

#### **WordPress.com vs. WordPress.org**

WordPressistä on olemassa kaksi eri versiota: wordpress.org ja wordpress.com. Vaikka näillä molemmilla voi perustaa blogin tai nettisivut, eroavat ne toisistaan aika ratkaisevasti. Molemmissa on kuitenkin yhteisenä piirteinä helppous, skaalautuvuus eri tarpeisiin, laaja tuki sekä toimivuus mobiililaitteissa. (Mening 2017.)

Wordpress.com on täysin selaimella toimiva alusta, jolloin blogia tai nettisivuja voi muokata miltä päätelaitteelta tahansa. Palvelusta voi valita ilmaisen tai maksullisen version riippuen hieman sivujen käyttötarkoituksesta. Ilmaisversiossa sivujen osoite on muotoa sivujesinimi.wordpress.com, jonka saa muotoon sivujesinimi.com päivittämällä tilin maksulliseen versioon. Kallein maksullinen tili maksaa 25 € kuukaudessa, joka on tarkoitettu pienille yrityksille. Ilmaisversiossa käyttäjällä on käytettävissä rajoitettu määrä työkaluja ja teemoja, ja sivuilla on wordpressin mainokset, jotkaa saa pois vain maksamalla. Wordpressin moderaattorit voivat poistaa ilmaisversiossa olevat sivut koska vaan, mikäli he huomaavat niiden sisältävän käyttöehtoja vastaisia asioita. (Mening 2017.)

Wordpress.org asennetaan taas omalle palvelimelle, jolloin sen käytössä ei ole mitään rajoja. Käyttäjä voi asentaa niin monta lisäosaa ja teemaa kuin haluaa ja kokee tarpeelliseksi. Teemoja pystyy muokkaamaan haluamansa näköiseksi, mitä ei wordpress.comissa pysty tekemään kuin rajallisesti. Wordpress.org on myös mainosvapaa, eli sivuilla ei lue missään kohtaa "Powered by WordPress". Wordpress.orgissa käyttäjä on vastuussa kaikesta, eli mm. varmuuskopioinnista ja päivityksistä. (Mening 2017.) Tässä työssä on käytetty WordPressin .org-versiota.

#### <span id="page-9-0"></span>2.2 Asennus

WordPress on tunnettu helposta ja nopeasta asennuksesta. Useissa tilanteissa asennus kestää vain 5 minuuttia, joten yritys on lanseerannut "Famous 5-Minute Installation" eli kuuluisan 5 minuutin asennuksen. Useiden palveluntarjoajien kautta pystyy asentamaan WordPressin automaattisesti.

WordPressin asennukseen tarvitsee selaimen, tekstieditorin (esim. Notepad++), FTP ohjelman, yhteyden palvelimeen ja mahdollisuuden luoda MySQL tietokantoja. Käytössä pitää myös olla PHP versio 7.2 (tai uudempi) ja MySQL versio 5.6 (tai uudempi). WordPressin sivuilla on latauslinkki, josta voi ladata uusimman version. Yksinkertaisuudessaan ensin luodaan palvelimelle tietokanta, ladataan WordPress, kopioidaan se palvelimelle ja asennetaan.

Ensin ladataan WordPressin sivuilta zip-tiedostona asennuspaketti ja puretaan se. Asennuspaketti koostuu kuvion 1 mukaisista kansioista ja tiedostoista, jotka myöhemmin ladataan palvelimelle.

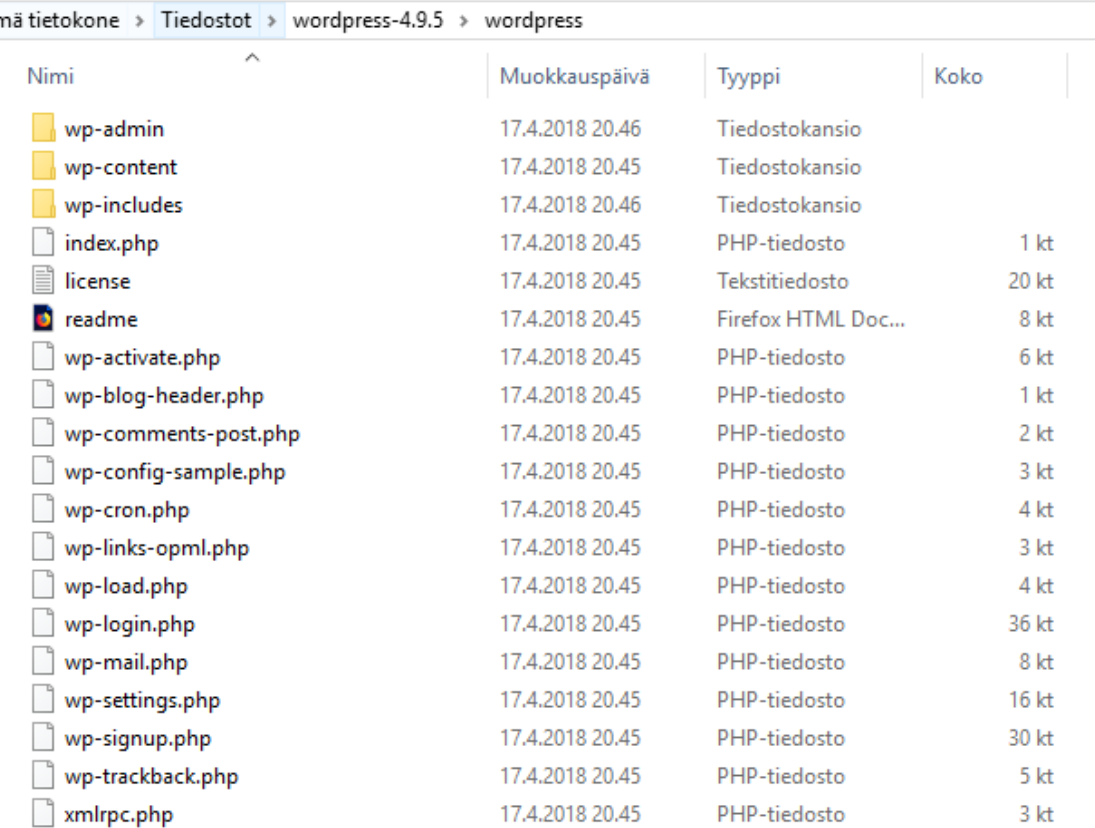

#### <span id="page-10-0"></span>Kuvio 1. WordPressin asennuspaketin sisältö

Seuraavaksi voi halutessaan luoda ja muokata wp-config.php-tiedoston, mutta WordPress voi myös tehdä sen asennuksen yhteydessä. wp-config.php-tiedosto sisältää tietoa mm. tietokannoista, käyttäjätunnuksista ja salasanoista.

wp-config.php-tiedoston luomisen jälkeen asennuspaketin tiedostot voi ladata palvelimelle. On tärkeää valita asennuspaikka, sillä tiedostot voi asentaa juurikansioon tai alikansioon. Jos tiedostot lataa juurikansioon, WordPress tulee käyttöön koko nettisivuille. Jos taas haluaa käyttää WordPressia vain tietyssä nettisivun osassa, asennetaan tiedostot silloin haluttuun alikansioon.

Kun tiedostot on ladattu haluamaan paikaan, alkaa itse "5 minuutin asennus". Jos wp-config.php-tiedostoa ei ole luotu aikaisemmassa vaiheessa itse käsin, se luodaan ensin. Seuraavaksi vain täytetään oikeat tiedot lomakkeessa oleviin kohtiin, joita ovat käyttäjätunnus, salasana, sähköpostiosoite ja sivun nimi. Mikäli asennus onnistuu,

pääsee seuraavaksi kirjautumaan tunnuksilla sivuille ja aloittamaan WordPressin käytön. Omille sivuille pääsee kirjautumaan osoitteessa http://www.sivujesinimi.fi/wplogin.php.

#### <span id="page-11-0"></span>2.3 Teemat

Lauri Huusko on osuvasti selittänyt minkälainen asema teemoilla on WordPressissa: "Jos webhotellisi on talosi tontti ja WordPress taas talosi perusta niin teema on talosi pohjapiirros". Teemat määrittelevät siis minkälaiselta sivut näyttävät, eli niillä on tärkeä rooli sivujen rakentamisessa ja ylläpitämisessä. (Huusko 2016) WordPressin omilla sivuilla on paljon ilmaisia teemoja, mutta on myös paljon yrityksiä, jotka tarjoavat maksullisia teemoja ja niihin kattavaa teknistä tukea (Commercially Supported GPL Themes n.d.). Kun WordPressin asentaa, siinä on oletusteemana WordPressin oma vuosittain vaihtuva oletusteema, ja uusin näistä on Twenty Seventeen. Nämä oletusteemat nimetään aina vuosiluvun mukaan. (Wilson 2017.)

Jokaisessa teemassa on pakko olla vähintään kaksi asiaa: index.php - sivu ja style.css tyylitiedosto. Näiden lisäksi teemaan voi kuulua myös muita php-sivuja, tyylitiedostoja, grafiikkaa, JavaScript-koodia tai muita tekstitiedostoja. (What is a Theme? n.d.) Teemoja voi tehdä itse, ja mikäli kaikki WordPressin vaatimukset täyttyvät, voi sen ladata WordPressin omaan teemakirjastoon kaikkien ladattavaksi. Ennen sitä teemaa täytyy testata huolellisesti, siinä tulee olla kaikki pakolliset tiedostot ja se tulee dokumentoida. (Releasing Your Theme n.d.)

Jos "isäntäteemaan" pitää tehdä muutoksia, on suositeltavaa tehdä siitä erillinen lapsiteema kuin muokata alkuperäistä. Lapsiteemaan tehnyt muutokset eivät häviä, vaikka isäntäteema päivittyisi. Jos taas isäntäteemaa muokataan suoraan, kaikki muutokset häviävät päivityksen yhteydessä. Lapsiteema perii isäntäteemalta kaiken, mutta mikäli lapsi- ja isäntäteemassa on samannimisiä tiedostoja, lapsiteeman tiedostot ovat voimassa. (Child Themes n.d.) Lapsiteema luodaan tekemällä teemalle ensin erillinen kansio /wp-content/themes/-hakemiston alle ja tämän jälkeen tekemällä oman css-tyylitiedoston. Tähän tyylitiedostoon voidaan tehdä sellaisia muutoksia, mitä alkuperäisestä teemasta haluaa muuttaa. Lapsiteema pitää vielä ottaa käyttöön Ulkoasu -> Teemat -ohjausnäkymästä, jotta muutokset tulevat voimaan. Jos haluaa tehdä muutoksia sivuston ylä- tai alaosaan, voi senkin tehdä kopioimalla haluama tiedosto isäntäteemasta lapsiteeman kansioon ja muokkaamalla sitä.

#### <span id="page-12-0"></span>2.4 Lisäosat

Lisäosat eli pluginit ovat sivuille lisättäviä elementtejä, jotka tekevät sen mitä ne on koodattu tekemään. Usein ne tuovat käytettäväksi uusia toimintoja, joita varten ei tarvitse osata kirjoittaa riviäkään PHP-koodia. Lisäosa voi olla minkälaiseen tarkoitukseen vaan aina pienestä (esim. kuvan asettaminen sivupalkkiin) isoon (esim. verkkokaupan toteuttaminen). Lisäosia on sekä ilmaisia että maksullisia, ja niitä voi ladata WordPressin omasta kirjastosta tai esimerkiksi Githubista. (What Are WordPress Plugins? And How Do They Work? 2017)

WordPressin kirjastossa on yli 54 000 lisäosaa, ja kehittäjät voivat teemojen tavoin lisätä sinne myös omia tuotoksiaan. Suosituimpia lisäosia on asennettu jopa yli 5 miljoonaa kertaa, ja ne on testattu toimiviksi uusimman WordPress-version kanssa. Kolmen suosituimman lisäosan joukossa on kyselylomakelisäosa Contact Form 7, hakukoneoptimointilisäosa Yoast SEO ja Akismet Anti-Spam, joka tarkistaa kommentit ja lomakkeet mahdollisten spam-viestien varalta. (Plugins n.d.)

Lisäosien käyttämistä ja määrää kannattaa miettiä tarkkaan. Mitä enemmän niitä sivuilleen asentaa, sitä suurempi riski on, että ne aiheuttavat ongelmia. Suuri määrä lisäosia aiheuttaa sivuille lisäliikennettä, mikä taas näkyy käyttäjälle sivun hitaana latauksena. Lisäosat tarvitsevat myös tietyn verran tilaa tietokannasta, joten jos aikoo asentaa niitä paljon, kannattaa tilantarve ottaa myös huomioon webhotellia ostaessa. Yhteensopivuusongelmat ja tietoturva-aukot ovat myös todellisia uhkia. (McKinnon 2017)

Lisäosia on kuitenkin turvallista käyttää. Lisäosia ladatessa kannattaa miettiä sen tarpeellisuutta ja ladata vain sellaisia, mitä todella tarvitsee. WordPressin lisäosa-arkistossa on jokaisen lisäosan sivulla arvostelut, asennusmäärät ja milloin se on viimeksi päivitetty. Näitä asioita on hyvä pitää silmällä, kun valitsee sopivaa lisäosaa omiin tarpeisiin. Kannattaakin valita sellainen lisäosa, jolla on paljon aktiivisia käyttäjiä ja hyvät arvostelut. Varmuuskopiointi ja käytössä olevien lisäosien päivittäminen ovat hyviä ja helppoja keinoja parantaa sivujen tietoturvaa. (McKinnon 2017)

#### <span id="page-13-0"></span>2.5 Tietoturvaa

Tietoturva on turvallisuuden haara, jossa turvataan tietoverkkojen ja palveluiden eheys ja luottamuksellisuus.

WordPress ottaa tietoturvallisuuden vakavasti. Sillä on oma tietoturvatiimi, joka tarvittaessa konsultoi myös muita tietoturvallisuuden asiantuntijoita. He mm. tunnistavat ja ratkaisevat erilaisia WordPressin ytimiin liittyviä tietoturvaongelmia ja ehdottavat sopivia parannusehdotuksia teemoihin ja lisäosiin. Mikäli huomaa jonkin tärkeän haavoittuvuuden, voi siitä ilmoittaa tiimille Hackerone.com-sivuston kautta. Tiimi julkaisee jokaiselle vakaalle versiolle tarpeen vaatiessa useita tietoturvapäivityksiä, jotka tunnistaa versionumeroinnin viimeisestä luvusta. (Rosso 2015.)

Lisäosat tarjoavat hakkereille helpoimman pääsyn WordPressillä tehtyihin sivuihin. Tämän takia mikäli lisäosia haluaa sivuillaan käyttää, kannattaa ne pitää aina päivitettyinä ja ladata vain suositelluista lähteistä. Bruce-force-hyökkäykset ovat myös yllättävän yleinen ongelma. Tähän auttaa käyttäjänimen sopiva valinta ja salasanakäytänteiden parantaminen. Myös kaksivaiheinen autentikaatio vahvistaa tietoturvaa ja vaikeuttaa hakkereiden työtä. (Moen 2016.)

Ensimmäiset isot tietoturvahyökkäykset WordPressiin tapahtuivat 2007 ja 2008, kun WordPress alkoi kasvattamaan suosiotaan sisällönhallintajärjestelmänä. Tällöin uutisoitiin, että erään bloggaajan sivujen päälle oli rakennettu ihan uudet sivut, vaikka käytössä oli ollut viimeisin WordPressin versio. WordPress julkaisi kuitenkin pian korjaavan version, jossa takaoveksi kutsuttu hyökkäysrakenne oli korjattu. Vuonna 2009 WordPressiä kohtaan tuli lukuisia hyökkäyksiä, jolloin myös tietoturvapäivityksiä tuli käyttäjille tiuhaan tahtiin. Pari vuotta tämän jälkeen eräs haavoittuvuus löydettiin TimThumb-nimisestä kuvankäsittelytyökalusta, jonka avulla pystyttiin lataamaan ja ajamaan PHP-koodia. Vuonna 2013 uutisoitiin, että yli 70 % kaikista WordPressiä käyttäneistä sivuista olivat haavoittuvaisia mahdollisille hakkerointihyökkäyksille. Tämä johtui käyttäjien vanhentuneista sovellusversioista, mutta samalla se toimi

käyttäjille hyvänä muistutuksena pitää ohjelmat ajantasalla. WordPressin lisäosien avulla hyökättiin käyttäjien sivuille kaksi vuotta myöhemmin, ja mukana oli paljon tunnettuja, isoja ja ladattuja lisäosia. (Ewer 2017.) Viimeisin suurin hyökkäys tapahtui joulukuussa 2018, jolloin sivuihin kohdistui brute-force- hyökkäys. Hyökkäys oli iso, sillä hyökkäyksiä tapahtui tunnissa pahimmillaan noin 14 miljoonaa kappaletta. (Maunder 2017.)

Kaikesta huolimatta WordPress on turvallinen alusta, mikäli käyttäjä muistaa ylläpitää sitä. Tärkeää on pitää WordPressin ydin ajantasalla, ja usein uusin tietoturvaversio asentuukin itsestään. Teemat ja lisäosat eivät taas päivity automaattisesti, jolloin käyttäjän tulee pitää niiden päivittämisestä itse huolta. Tietyissä tapauksissa WordPressin tietoturvatiimi voi "pakkoasennuttaa" uusimmat tietoturvapäivitykset tiettyihin lisäosiin, mikäli niissä on pahoja aukkoja. Vahvoja salasanoja, palomuuria ja varmuuskopiointia ei kannata väheksyä, sillä ne ovat hyviä välineitä ennaltaehkäisyyn. (Maunder 2018.)

## <span id="page-14-0"></span>**3 Käytettävyys**

Käytettävyys on käyttäjän näkökulmasta hyvin tärkeä osa-alue käyttöliittymien tai esimerkiksi nettisivujen suunnittelussa. Käytettävyyden määritelmä vaihtelee hieman, mutta yksinkertaisuudessaan se kuvaa, kuinka hyvin ja helposti järjestelmää pystyy käyttämään. Tähän liittyy vahvasti subjektiiviset mielipiteet, sillä jokaisella käytäjällä on omat mieltymykset ja tottumukset.

Käytettävyys kannattaa turvata, sillä mikäli palvelu ei toimi kunnolla, on se usein pois mm. yrityksen liikevaihdosta. On bisnekselle vaarallista, mikäli käyttäjä ei pääse esimerkiksi tekemään verkkokaupassa ostoksia sivujen toimimattomuuden vuoksi. Tällöin käyttäjä todennäköisesti tekee ostokset siellä, missä sivut toimivat hyvin. Toimimattomuus tuo myös huonoa mainetta yritykselle.

Yksi tunnetuimmista käyttöliittymien suunnittelijoista on tanskalainen Jakob Nielsen, joka loi 10 heuristiikkaa jo 1990-luvun alkupuolella. Nämä heuristiikat ovat ajankohtaisia ja päteviä vielä tänäkin päivänä. Kyseiset heuristiikat ovat:

- 1. Järjestelmän tila näkyvillä
- 2. Järjestelmän yhteensopivuus reaalimaailman kanssa
- 3. Käyttäjän kontrolli ja vapaus
- 4. Johdonmukaisuus ja standardit
- 5. Virheiden ehkäisy
- 6. Tunnistaminen on parempi kuin muistaminen
- 7. Joustavuus ja tehokkuus
- 8. Esteettinen ja minimalistinen ulkoasu
- 9. Auta käyttäjiä tunnistamaan, määrittämään ja palautumaan virheistä ja
- 10. Tuki ja dokumentointi.

*Järjestelmän tilan näkyvyydellä* tarkoitetaan sitä, että järjestelmän tulisi pitää käyttäjä ajantasalla siitä, mitä tapahtuu. Tämä voidaan toteuttaa esimerkiksi antamalla palautetta tai väliaikatietoa käyttäjän tekemisestä. Väliaikatietona voi olla esimerkiksi palkki, jossa näkyy kuinka paljon sovelluksesta on ladattu ja kauanko siinä vielä kestää.

*Järjestelmän yhteensopivuus reaalimaailman kanssa* ilmenee siten, että käyttäjä ja järjestelmä ymmärtävät toisiaan. Järjestelmässä ei käytetä tekniikkapainotteisia termejä, vaan kohderyhmälle tuttuja fraaseja ja sanoja.

Käyttäjällä tulisi olla *kontrolli ja vapaa liikkuvuus* järjestelmässä. Virheitä kuitenkin sattuu aina välillä, joten käyttäjällä olisi hyvä olla mahdollisuus peruuttaa mahdollisen virheensä. "Peruuta"- ja "Tee uudelleen"-toiminnot antavat käyttäjälle vapauden tehdä toisin.

*Johdonmukaisuus ja standardien noudattaminen* näkyy järjestelmässä siten, että kaikki samaa tarkoittavat elementit ovat samanlaisia. Näin käyttäjän ei tarvitse arvata, tekevätkö esimerkiksi kaksi samantyylistä nappulaa saman asian. Standardit takaavat mm. yhtenäisen sanaston, mutta eivät rajoita suunnittelijoiden vapautta ja vastuuta (Nielsen 1999).

*Virheiden ehkäisy* on parempi vaihtoehto kuin virheilmoitusten näyttäminen. Virheiden ennaltaehkäisyyn kuuluu virhealttiiden tilanteiden eliminointi ja huolellinen suunnittelu.

*Tunnistaminen on parempi kuin muistaminen*. Käyttäjän muistitaakan vähentämiseksi eri toiminnot ja objektit kannattaa pitää näkyvällä paikalla. Tällöin käyttäjän ei tarvitse muistaa, miltä sivulta pääsi johonkin tiettyyn artikkeliin tai muuhun tärkeään tietoon. Mahdollisia käyttöohjeita ei kannata piilottaa.

Seitsemäs heuristiikka on *joustavuus ja tehokkuus*. Järjestelmän tulisi toimia moitteetta sekä ensikertalaisella että kokeneella käyttäjällä. Esimerkiksi erilaiset näppäinkomennot ja lisäasetukset voivat nopeuttaa järjestelmän käyttämistä.

*Esteettinen ja minimalistinen ulkoasu* on monimutkaista ulkoasua parempi vaihtoehto. Järjestelmässä tulisi olla vain sellaista tietoa, jolla on jotain merkitystä tai tärkeysarvoa. Kaikki epäoleellinen informaatio vie käyttäjän huomion pois varsinaisesta tärkeästä asiasta.

*Auta käyttäjiä tunnistamaan, määrittämään ja palautumaan virheistä*. Virheilmoitukset tulisi näyttää ymmärrettävällä kielellä, ja niiden pitäisi selkeästi kertoa ongelma ja ratkaisu siihen. Koodimuodossa olevia virheilmoituksia pitäisi välttää (esim. nettisivuilla vain "error 404"), sillä se ei välttämättä kerro käyttäjälle ongelmasta mitään.

*Tuki ja dokumentointi* ovat tärkeä osa järjestelmää. Vaikka järjestelmä olisi kuinka helppokäyttöinen, saattaa käyttäjä silti tarvita jossain vaiheessa käyttöohjeita tai muuta apua. Hyvä käyttöohje on helposti löydettävissä, kompakti ja sisältää helposti seurattavia välivaiheita.

#### (Nielsen 1995)

Heuristinen arviointi on hyvä tapa etsiä käytettävyysongelmia. Siinä järjestelmää verrataan sivu ja näkymä kerrallaan heuristiikkoihin ja kirjataan ongelmat ja virheet ylös. Arviointi voidaan ja kannattaa tehdä kehitysvaiheessa olevalle järjestelmälle tai tuotteelle, niin virheet eivät päädy kuluttajille suunnattuun versioon. Suositeltavaa on, että arvioinnin tekee useampi henkilö, sillä mieltymykset ovat erilaisia eikä yksi ihminen välttämättä havaitse kaikkia ongelmakohtia. Arvioinnin voi tehdä suunnittelija itse tai asiantuntija. Ensin arvioija käy järjestelmän läpi yksin ja kirjaa ylös mahdolliset ongelmat. Jos useampi ihminen teke arvioinnin, syntyy yksi yhteinen lista. Tämän jälkeen listalla olevat ongelmat käydään yksitellen läpi ja ne arvioidaan ja luokitellaan vakavuuden mukaan. Viimeisenä esimerkiksi suunnittelijatiimi ja arvioijat käyvät vielä keskustellen ongelmat läpi ja miettivät parannuksia. (Kuha 2004.)

## <span id="page-17-0"></span>**4 Case: LabraNet**

#### <span id="page-17-1"></span>4.1 LabraNet

LabraNet on JAMKin ICT-opiskelijoiden käyttöön suunniteltu verkko, eikä se ole kytköksissä JAMKin omaan verkkoon. Tämän takia esimerkiksi tieto- ja viestintätekniikan opiskelijoilla on erilliset tunnukset sekä LabraNetiin ja JAMKin omaan Jatmanetiin. LabraNetin tarkoituksena on mm. toimia oppimisympäristönä laboratorioharjoituksissa ja mahdollistaa opiskelijoille virtuaalikoneiden käytön niin opetuksessa kuin projekteissa. (LabraNet 2017.)

LabraNet on käytössä vain IT-instituutissa Lutakon kampuksella Dynamolla. Käyttäjiä on reilu 1 000 opiskelijaa ja tietokoneita on noin 350 kappaletta kahdessa kerroksessa. Verkosta huolehtii kolme laboratorioinsinööriä, joilla on oma työskentelypiste Dynamolla. (LabraNet 2017.)

#### <span id="page-17-2"></span>4.2 LabraNetin sivut nykyään

LabraNetin sivut löytyvät osoitteesta http://student.labranet.jamk.fi/, ja ne on tehty Wordpressin versiolla 3.9.23. Sivuston kohderyhmää ovat JAMKin ICT-opiskelijat, joita ovat niin suomalaiset tutkinto-opiskelijat kuin ulkomailta tulleet vaihto-opiskelijat. Sivujen sisältö on englanniksi, jotta myös vaihto-opiskelijat voivat käyttää sivuja eikä laboratorioinsinöörien tarvitse tehdä samoja materiaaleja sekä suomeksi ja englanniksi. Sivujen kautta pystyy tekemään vikailmoituksen, jos esimerkiksi LabraNetissa oleva tietokone ei toimi. Lisäksi sinne on koottu uutisia, tiedotteita sekä erilaisia ohjeita, joita tarvitsee opintojen aikana.

LabraNetin sivuissa voidaan ajatella olevan viisi elementtiä. Näitä elementtejä ovat otsikko (header), linkkipalkki (navi), sivupalkki, tekstiosio ja alapalkki (footer). Otsikko sijaitsee heti sivun yläreunassa, jossa on mustavalkoinen kuva taustalla ja sen päällä valkoisella LabraNetin nimi. Linkkipalkki eli navigaatio tulee heti otsikon jälkeen. Sivupalkki ja tekstiosio täyttävät suurimman osan näyttöruudusta, ja niiden jälkeen on pieni alapalkki ihan sivun alareunassa. Sivusto on osittain skaalautuvainen eri laitteille. Isolla näytöllä ulkoasu sijoittuu keskelle näyttöä, ja jos selainikkunaa pienentää, pysyy se silti keskellä ja taustan osuus pienenee. Mikäli selainikkunan leveys on pienempi kuin otsikkokuva (980 px), ei ulkoasu enää skaalaudu vaan käyttöön pitää ottaa leveyssuuntainen vierityspalkki.

Sivuston värimaailma koostuu mustasta, valkoisesta sekä siniharmaan tummasta ja vaaleasta sävystä, kuten kuviosta 2 näkee. Tehostevärinä mm. leipätekstissä ja linkeissä on käytetty kahta eri punaisen sävyä. Sivustosta on haluttu tehdä mahdollisimman helppolukuinen, joten kontrastin saamiseksi on käytetty paljon vastavärejä (musta tausta - valkoinen teksti, ja toisin päin).

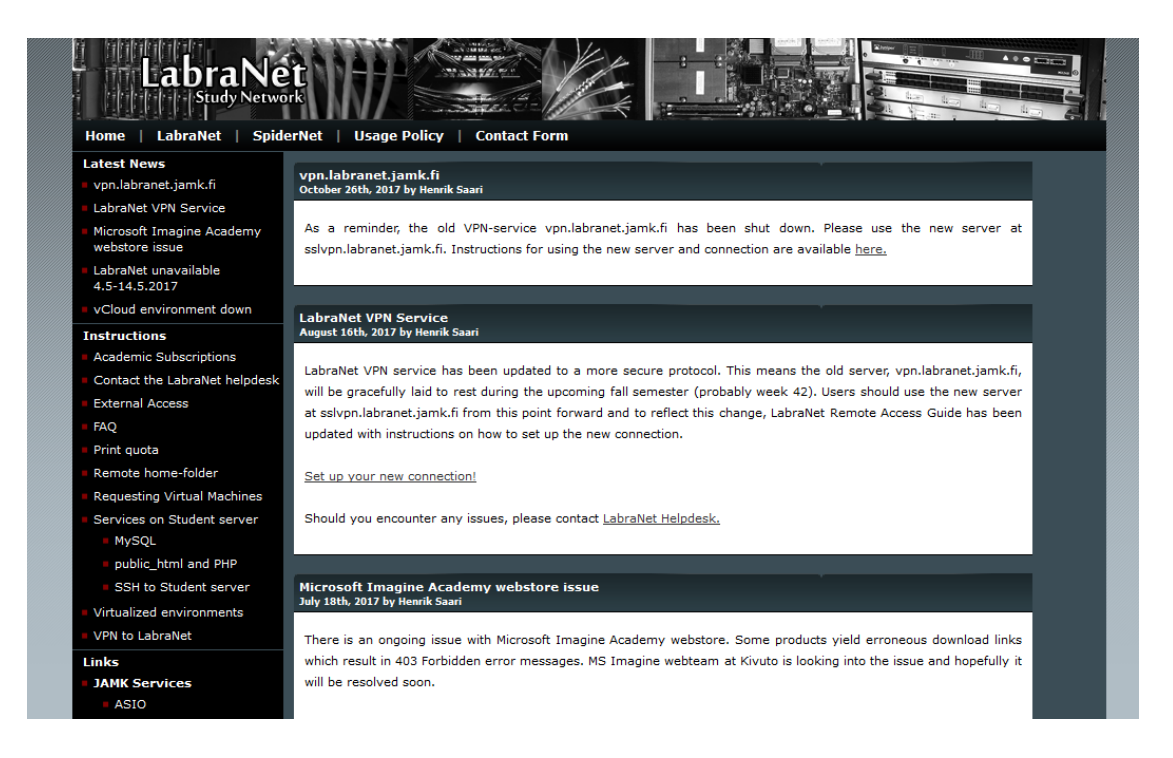

Kuvio 2. LabraNetin vanhat sivut

## <span id="page-18-2"></span><span id="page-18-0"></span>4.3 Uusi ulkoasu

#### <span id="page-18-1"></span>4.3.1 Vaatimukset

Ennen uuden ulkoasun suunnittelua käytiin toimeksiantajan kanssa palaverissa läpi heidän vaatimuksiaan ja toiveitaan. Koska nykyiset sivut on tehty WordPressillä ja se on hyväksi havaittu, tehtiin uudetkin sivut samalla julkaisualustalla. Sivujen ei haluttu muistuttavan liikaa JAMKin ja JYVSECTECin verkkosivuja väärinkäsitysten välttämiseksi. Sivustolle ei tarvittu mitään erillisiä Intranet-tyyppistä ratkaisua tai muuta kirjautumista vaativia sivuja. Sivujen kieli pidettiin edelleen pelkkänä englantina.

Vikailmoituslomakkeen haluttiin olevan näkyvämmin esillä, sillä se on ensisijainen väylä LabraNetiin liittyvän vikailmoituksen tekemiseen. Uutiset ovat myös tärkeä osa sivuja, sillä niiden kautta tiedotetaan mm. mahdollisista häiriötilanteista. Nyt ne täyttävät etusivun kokonaan, joten ne piti sijoittaa fiksusti uudelleen. Värimaailma haluttiin pitää samankaltaisena, jotta se erottuu paremmin muista JAMKin sivuista. Tärkeää oli myös pitää sivuilla hyvä luettavuus kontrastin suhteen. Responsiivisuutta ei pidetty vaatimuslistan kärkipäässä, mutta on tietenkin plussaa, jos sivut toimivat moitteetta myös puhelimilla ja tableteilla. Lisäosien käyttöön tuli kiinnittää huomiota ja käyttää harkiten. Toimeksiantaja ei halunnut sivuille suurta määrää lisäosia, joiden toimivuudessa voi ilmetä ongelmia, jotka taas heijastuvat itse LabraNetin sivuihin.

#### <span id="page-19-0"></span>4.3.2 Suunnitelma

Uudeksi ulkoasuksi valikoitui kuvion 3 mukainen suunnitelma.

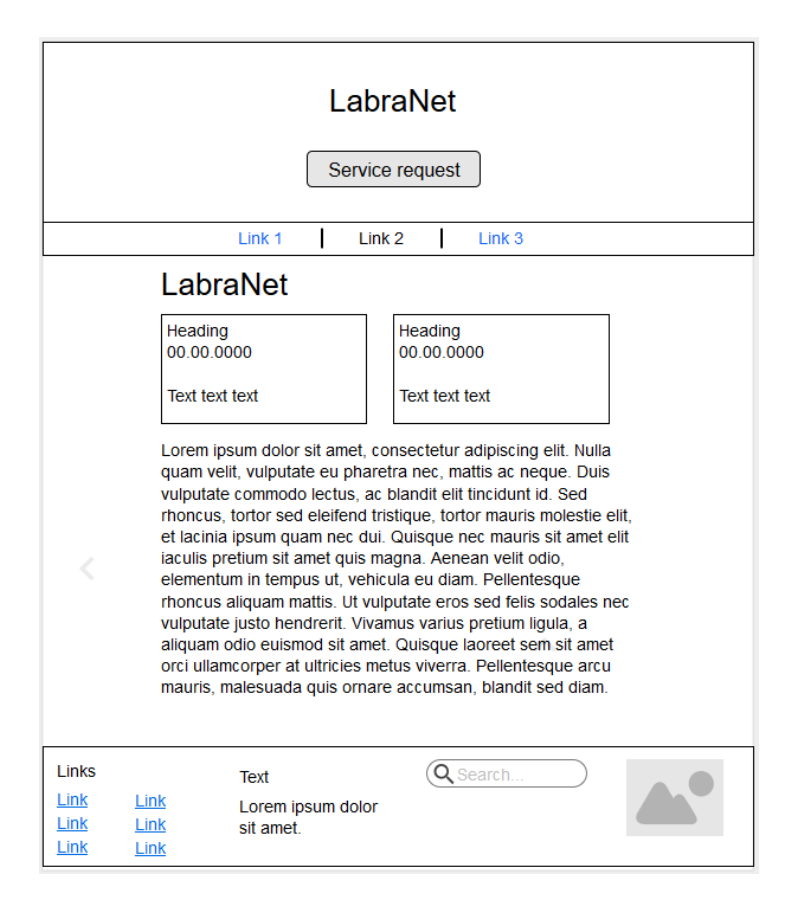

<span id="page-19-1"></span>Kuvio 3. Uuden suunnitelman rautalankamalli

Uusi ulkoasu on koostuu kolmesta eri elementistä: ylä-, teksi- ja alaosa. Vikailmoituksen tekemisen haluttiin olla helppoa, joten yläosaan tulee painike, josta ilmoituksen pääsee helposti tekemään oli käyttäjä millä sivulla vain. Uudessa ulkoasussa ei ole vanhassa ulkoasussa olevaa sivupalkkia, vaan sivupalkissa olevat asiat tulevat olemaan eripuolilla sivustoa. Navigaatiopalkissa olevat linkit tulevat muuttumaan, sillä sivuilla olevaa tietoa tullaan järjestämään uudestaan. Suunnitelmassa on tehdä viisi pääsivua: Home eli etusivu, SpiderNet, Instructions eli ohjeet, News eli uutiset sekä Q/A eli usein kysytyt kysymykset.

Teksiosion sisältö vaihtelee eri sivuilla. Etusivulla siinä tulee olemaan kaksi viimeisintä uutista ja tiivistetysti LabraNet-sivulla oleva info. SpiderNet-sivulla olevaa tekstiä tullaan muokkaamaan hieman, mutta sisältö pysyy samana. Uutena sivuna on Instuctions eli ohjeet. Aiemmin ohjeet ovat olleet sivupalkissa ja muualla teksteissä hieman piilossa, joten nyt ne kootaan yhdelle samalle sivulle helposti saataville. News eli uutisarkisto on aikaisemmin ollut linkkinä etusivun lopussa, mutta nyt se sijoitetaan linkkipalkkiin. News-sivulle tulee siis kaikki uutiset, joista uusimmat näkyvät myös etusivulla. Q/A-sivun sisältö tulee olemaan sama kuin aikaisemmin, mutta sekin tuodaan nyt näkyvämmälle paikalle linkkipalkkiin.

Sivun alaosioon on tarkoitus sijoittaa sivupalkissa olevat linkit JAMKin muihin palveluihin, tällä hetkellä omalla sivullaan oleva tietosuojailmoitus, hakukenttä sekä logo JAMKin IT-instituutista.

Sivun värimaailma pidetään entiseen tapaan mustan, valkoisen ja harmaan eri sävyinä. Korostevärinä tulee olemaan samainen tummanpunainen kuin nykyisillä sivuilla.

#### <span id="page-20-0"></span>4.4 Toteutus

Sivuston rakennus alkoi WordPressin latauksella niin kuin luvussa 2.2 käytiin läpi. Sivusto toteutettiin uusimalla WordPressin versiolla 4.9.5, joka on julkaistu huhtikuussa 2018. Asennuksen jälkeen toteutettiin ensin sopivan teeman luonti, jonka jälkeen eri osa-alueita rakennettiin vuorotellen sekalaisessa järjestetyksessä. Teeman jälkeen tehtiin mm. sisällöt eri sivuille, uutiset ja vimpaimet.

#### <span id="page-21-0"></span>4.4.1 Teema

Sivuston ulkoasun eli teeman toteuttamiseen oli kaksi vaihtoehtoa: luoda oma teema alusta asti tai valita teemavalikoimasta sopiva ja muokata sitä. Koska aikaa ja kokemusta ei ollut tarpeeksi, päätettiin valita WordPressin valtavasta teemavalikoimasta työhön sopiva teema ja muokata sitä. Sopivaksi teeman pohjaksi valikoitui yksi WordPressin vanhoista oletusteemoista eli Twenty Thirteen, joka vastaa likipitäen asettelultaan suunnitelmaa.

Twenty Thirteen-teemasta luotiin erillinen lapsiteema, jolloin teeman muokkaamisesta tulee helpompaa ja turvallisempaa. Lapsiteema tehtiin luomalla themes-kansion alle uusi kansio nimeltään twentythirteen-child (kts. kuvio 4). Tämän kansion alle luotiin pakollinen style.css-tyylitiedosto, joka ajetaan ennen isäntäteeman vastaavaa tyylitiedostoa. Koska teeman ylä- ja alaosaa haluttiin myös muokata, kopioitiin sinne isäntäteemasta header.php ja footer.php. Functions.php sisältää taas toimivuuden kannalta tärkeitä toiminnollisuuksia.

| manifold in the second term of public_html / wp-content / themes / twentythirteen-child |                                           |                   |
|-----------------------------------------------------------------------------------------|-------------------------------------------|-------------------|
| Upload                                                                                  | Download<br>Refresh<br>Create<br>Filename | <b>Visibility</b> |
| Ŧ.                                                                                      | One level up                              |                   |
| n                                                                                       | contact.php                               | public            |
| n                                                                                       | footer.php                                | public            |
| r                                                                                       | function.php                              | public            |
| r<br>Ш                                                                                  | header.php                                | public            |
| в<br>$\mathbf{L}$                                                                       | posts.php                                 | public            |
| ÷                                                                                       | style.css                                 | public            |

<span id="page-21-1"></span>Kuvio 4. Kansiorakenne

WordPressin ohjauspaneelinäkymässä uusi teema on myös otettu käyttöön, joka näkyy kuviossa 5. Jos lapsiteeman unohtaa aktivoida, näkyy sivuilla edelleen se teema, joka asennuksen aikaan oli oletuksena (nykyään Twenty Seventeen).

<span id="page-22-0"></span>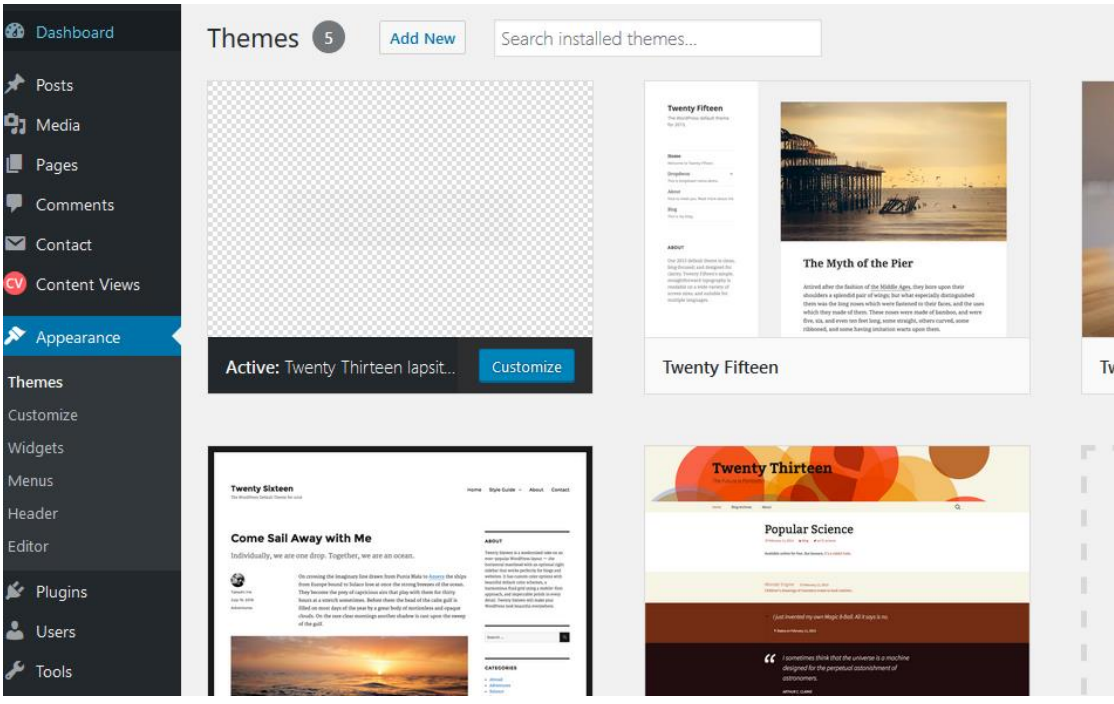

Kuvio 5. Teemojen ohjauspaneelinäkymä

Teeman tyylitiedostoa ja muita tiedostoja pystyy muokkaamaan niin FTPn välityksellä kuin suoraan WordPresissa. Välttämättä ei tarvitse käyttää erillistä FTP-ohjelmaa, mutta itse koin sen käytön luontevammaksi vaihtoehdoksi. WordPressin oma muokkain löytyy Appearance-välilehdeltä Editor-osiosta.

Lapsiteeman muokkaus aloitettiin muokkaamalla header- ja footer.php tiedostot halutunlaisiksi. Headerin eli yläosan taustaväri vaihdettiin vastaamaan toimeksiantajan värimaailmaa. Keskelle yläosaa tuli myös otsikoksi logo ja sen alapuolelle painike, josta pääsee tekemään vikailmoituksen. Koska painike kuuluu header.php-tiedostoon, näkyy se sivun yläosassa jokaisella sivulla. Näin vikailmoituksen pääsee tekemään, oli käyttäjä millä sivulla tahansa. Painikkeen väri valikoitui huomaavuudella ja sama väri on myös käytössä pienessä määrin JAMKin omilla sivuilla. Tyylimäärittelyt tehtiin taas style.css-tiedostoon.

Itse tyylitiedostoon kopioitiin isäntäteeman tyylitiedostosta sellaisia määreitä, joita haluttiin lapsiteemaan muokata. Sellaisia asioita olivat esimerkiksi fontit, linkkien värit, linkkipalkin ulkonäkö ja otsikot. Nämä kaikki halutut asiat piti sinne laittaa, koska muuten sivuilla näkyy pääteeman vastaavat tyyliasetukset.

Linkkipalkki on heti otsikon ja painikkeen alapuolella. Uutena asiana edellisiin sivuihin nähden on, että siitä näkee nyt helposti millä sivulla tällä hetkellä ollaan. Se näyttää käyttäjän tämän hetkisen sivun linkin mustalla taustavärillä samalla lailla, kun hiiri on linkin päällä. Koska sivuja on sen verran vähän, ei katsottu tarpeelliseksi laittaa esille breadcrumbs- eli leivänmuru-rakennetta.

Sivun alaosaan eli footeriin sijoitettiin asioita, jotka edellisillä sivuilla oli sivupalkissa tai muualla. Niitä ei kuitenkaan kirjoitettu footer.php-tiedostoon, vaan WordPressin widget- eli vimpainalueelle. Siellä on hyödyllisiä linkkejä JAMKin eri sivuille, tiedote tietosuojakäytänteistä, uusi hakumahdollisuus ja kuva JAMKin IT-instituutin logosta. Niiden muokkaus onnistuu helposti Appearance-välilehden Widgets-osiosta, kuten kuviosta 6 näkyy. Käytössää on vain yksi eli päävimpainalue, joka on sivun alaosassa. Toinen vimpainalue olisi sivupalkissa, mutta sellaiselle ei ollut tarvetta.

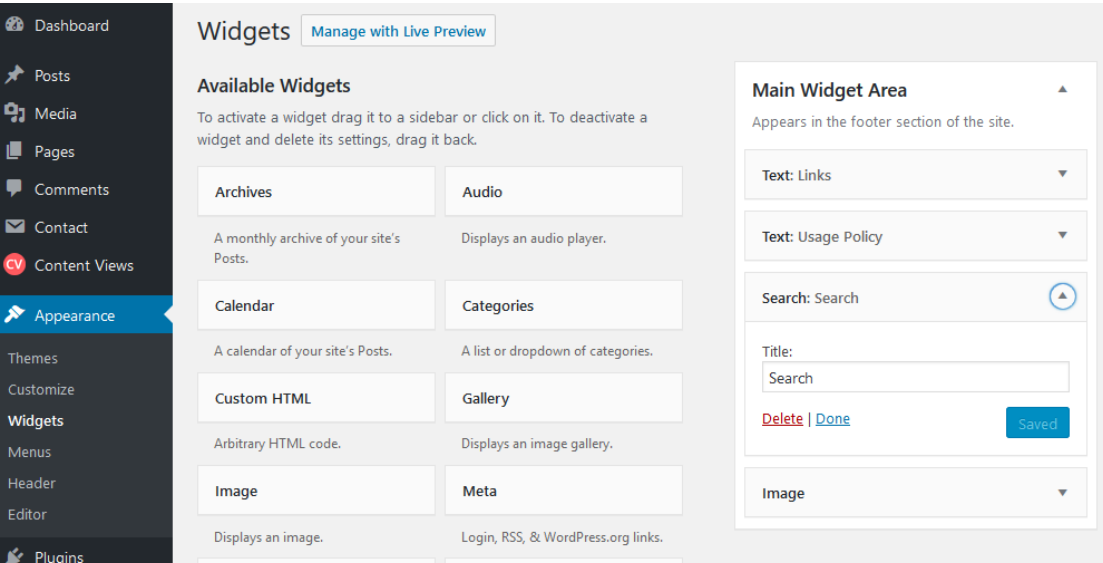

<span id="page-23-1"></span>Kuvio 6. Widget- eli vimpainalue

Vimpainalueelle pystyy asettamaan paljon erilaisia asioita vain raahaamalla halutun elementin oikean vimpainalueen kohdalla. Jokaista elementtiä pystyy muokkaamaan nuolesta painamalla, eikä varsinaista koodaustaitoa tarvita.

#### <span id="page-23-0"></span>4.4.2 Sivut

Sivustoon luotiin kuusi sivua, joista yksi toimii etusivuna ja News-sivu artikkeleiden eli tässä tapauksessa uutisten koontisivuna (kts. kuvio 7). Uutisten ei haluttu tällä kertaa

täyttävän koko etusivua, joten kaikki uudet artikkelit eli uutiset ilmestyvät News-sivulle. Etusivulla näkyy kolme viimeisintä uutista. News-sivu toimii uutisarkistona, jossa yhdellä sivulla näkyy 10 viimeisintä uutista. Uutisarkiston sivujen välillä pääsee kulkemaan linkkien välillä.

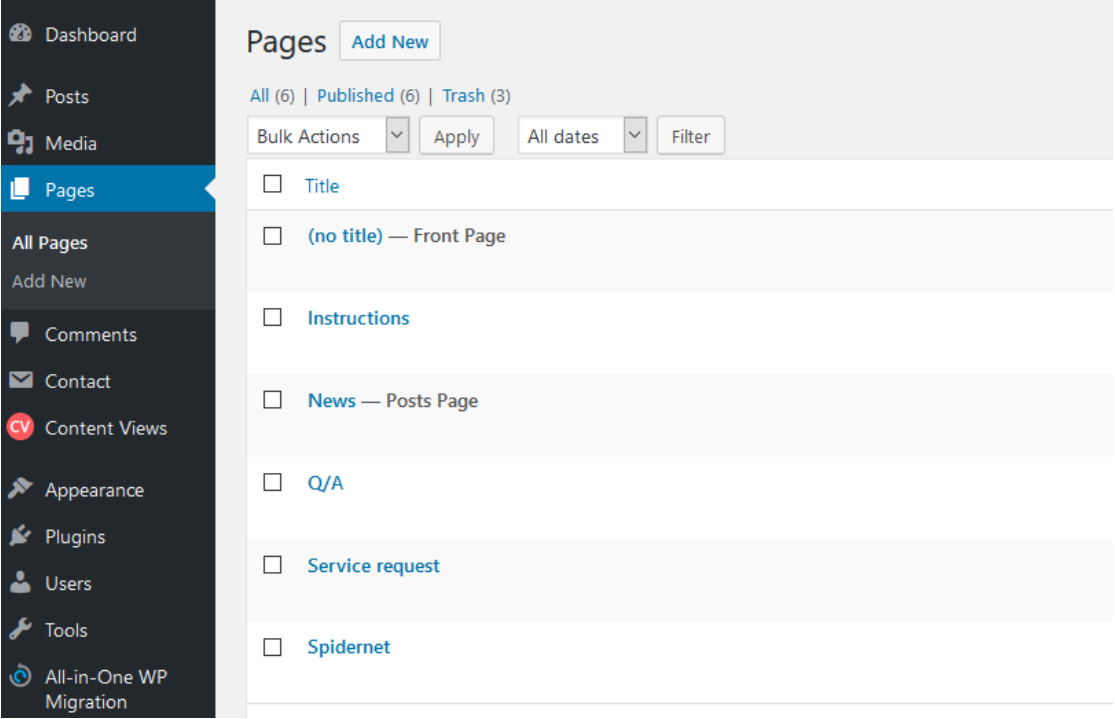

#### <span id="page-24-1"></span>Kuvio 7. Luettelo luoduista sivuista

#### <span id="page-24-0"></span>4.4.3 Artikkelit

Jokaiselle uutiselle luodaan oma artikkelipostaus. Nämä uutiset tulevat näkyville News-sivulle ja kolme viimeisintä myös etusivulle. Alun perin etusivulle oli tarkoitus laittaa näkyville vain kaksi viimeisintä uutista, mutta tilaa riittikin yhdelle ylimääräiselle, joten sen ansiosta niitä onkin lopullisessa versiossa kolme.

Kaikki uutiset eli artikkelit näkyvät Posts-sivulla (kts. kuvio 8). Uutiset näkyvät listauksessa aikajärjestyksessä uusimmasta vanhimaan, eli samassa järjestyksessä kuin News-sivulla. Uutiset jaoteltiin eri kategorioihin, joita ei aiemmin ole ollut. Kategorioiksi luotiin Failure (vika), Maintenance (huolto), Other (muu) ja Update (päivitys). Kategorioiden avulla News-sivulla voidaan tarkistella vain tietyn kategorian uutisia. Myös käyttäjät saavat pikaisella silmäyksellä tietoon, minkälainen uutinen on kysessä. Uutisiin ei sallittu jättää kommentteja, koska sille ei nähty tarvetta eikä niitä

ole aikaisemminkaan voinut jättää. Asetuksista muutettiin, että jokaisen uutisen osoiterakenne vastaa uutisen nimeä, eikä siinä näy esimerkiksi uutisen kirjoittamiskuukautta tai -päivää.

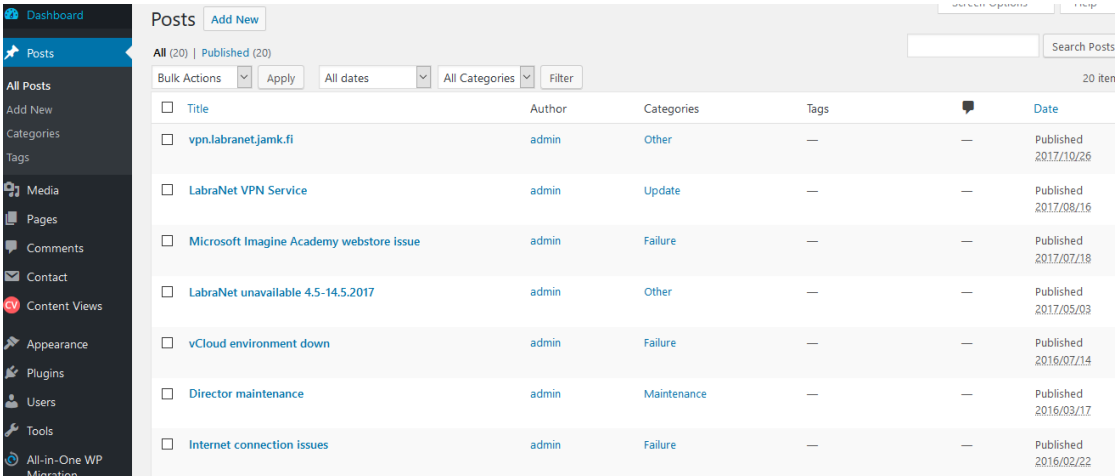

<span id="page-25-0"></span>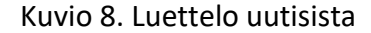

News-sivulla uutiset näkyvät uusimmasta vanhimpaan. Asetuksia muokattiin niin, että sivulla näkyy kunkin uutisen kohdalla otsikon lisäksi vain julkaisupäivämäärä ja kategoria (kts. kuvio 9). Kirjoittajan nimi eli admin poistettiin näkyvistä, koska ei ollut aiheellista jättää sitä näkyviin. Uutiset on eroteltu toisistaan väliviivan avulla, jotta ne eroittuisivat toisistaan. Yhdellä sivulla näkyy 10 viimeisintä uutista, joten käyttäjä pääsee navigoimaan muiden sivujen välillä sivujen alareunassa olevilla linkeillä.

**INSTRUCTIONS** 

 $Q/A$ **NEWS** 

# vpn.labranet.jamk.fi

© 26.10.2017 **■ Other** 

As a reminder, the old VPN-service vpn.labranet.jamk.fi has been shut down. Please use the new server at sslvpn.labranet.jamk.fi. Instructions for using the new server and connection are available here.

# LabraNet VPN Service

#### **016.8.2017**  $\n *Update*\n$

LabraNet VPN service has been updated to a more secure protocol. This means the old server, vpn.labranet.jamk.fi, will be gracefully laid to rest during the upcoming fall semester (probably week 42). Users should use the new server at sslypn. labranet.jamk.fi from this point forward and to reflect this change, LabraNet Remote Access Guide has been updated with instructions on how to set up the new connection.

Set up your new connection!

Should you encounter any issues, please contact LabraNet Helpdesk.

# Microsoft Imagine Academy webstore issue

 $Q(1872017)$  = Failure

<span id="page-26-2"></span>Kuvio 9. Näkymä News-sivulla

#### <span id="page-26-0"></span>4.4.4 Käyttäjät

Vaihtoehtona oli luoda jokaiselle laboratorioinsinöörille oma käyttäjä tietyillä oikeuksilla tai tehdä yhteinen admin-tili. Vanhoilla sivuilla jokainen insinööri kirjoitti uutiset omalla nimellään ja sivuilla oli kaikkien yhteystiedot, mutta nyt uusilla sivuilla yhteystietoja ei enää ole. Niinpä ei tuntunut enää kannattavalta lisätä jokaiseen uutiseen kirjoittajaa, kun käyttäjä ei voi tietää kuka kukin on. Näin sopivaksi vaihtoehdoksi jäi yhteisen tilin luominen, jolloin kaikki kirjoittavat saman "nimimerkin" takaa. Uutisten yhteydessä ei näy kirjoittajan nimeä.

#### <span id="page-26-1"></span>4.4.5 Lisäosat

Toimeksiantaja ei halunnut sivuille suurta määrää lisäosia, joten se antoi toisenlaisen näkökulman sivujen rakentamiseen. Tämän takia sivulle yritettiin rakentaa kaikki tarpeellinen ilman turvautumista lisäosiin käyttäen vain koodeja ja tyylimäärittelyjä.

Instructions- eli ohjeet-sivulle koottiin kaikki ennen sivupalkissa olleet ohjeet. Siellä oleva accordion-rakenne olisi ollut helppo toteuttaa esimerkiksi Accordion-nimisellä lisäosalla, mutta nyt se on tehty tyylimäärittelyillä.

Yksi lisäosa on kuitenkin käytössä, joka on nimeltään Content Views. Kyseinen lisäosa luo LabraNetin etusivulle kolmen viimeisimmän uutisen näkymän, joka päivittyy automaattisesti, kun uutisia julkaistaan (kts. kuvio 10). Toimintoa yritettiin myös toteuttaa pelkästään koodeilla, mutta osoittautui todella paljon helpommaksi tehdä se lisäosalla. Content Views on suosittu lisäosa yli 100 000 aktiivisella latausmäärällä, ja melkein kaikki sen arvosteluista on täydet viisi tähteä. Lisäosaa päivitetään useasti vuoden aikana ja se on yhteensopiva uusimman WordPressin version kanssa.

#### **Recent News**

#### vpn.labranet.jamk.fi

As a reminder, the old VPN-service vpn.labranet.jamk.fi has been shut down. Please use the new server at sslvpn.labranet.jamk.fi. Instructions for using the new server and connection are available here...

<span id="page-27-0"></span>Kuvio 10. Viimeisimmät uutiset

**Read more** 26.10.2017 / Other

#### **LabraNet VPN Service**

LabraNet VPN service has been updated to a more secure protocol. This means the old server, vpn.labranet.jamk.fi, will be gracefully laid to rest during the upcoming fall semester (probably week 42). Users should use the new server at sslvpn.labranet.jamk.fi from ...

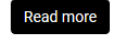

16.8.2017 / Update

#### **Microsoft Imagine Academy** webstore issue

There is an ongoing issue with Microsoft Imagine Academy webstore, Some products yield erroneous download links which result in 403 Forbidden error messages. MS Imagine webteam at Kivuto is looking into the issue and hopefully it will be resolved soon ...

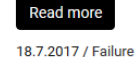

Content Views-lisäosan kautta luodaan näkymä, jonka "pikakoodi" sijoitetaan haluttuun paikkaan sivuilla. LabraNetin tapauksessa koodi *[pt\_view id="893b848pzq"]* sijoitettiin etusivulle heti otsikon jälkeen, kuten kuviosta 11 nähdään. Tällaisten lisäosien avulla sellainenkin käyttäjä pystyy luomaan helposti näyttäviä elementtejä, joka ei osaa koodata.

<span id="page-27-1"></span>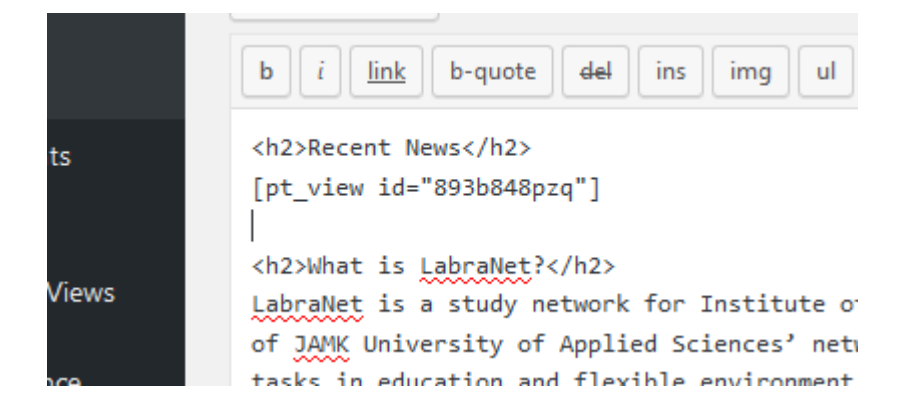

Kuvio 11. Lisäosan pikakoodi

#### <span id="page-28-0"></span>4.4.6 Responsiivisuus

Kaikki WordPressin oletusteemat ovat responsiivisia eli ne mukautuvat käyttäjän laitteen mukaisesti. Niin myös LabraNetin sivut ovat muokkauksista huolimatta responsiivisia, ja niitä voi käyttää niin tietokoneella, puhelimella kuin tabletilla (kts. kuvio 12). Isäntäteeman tyylimäärittelyissä on määritetty mm. minimi- ja maksimileveydet eri elementeille. Fonttien koko on joissain kohdissa määritetty prosenttiluvuin, jolloin se mukautuu paremmin käytettävän laitteen kokoon. Mitä pienemmäksi näyttö menee, sitä enemmän linkkipalkki kasaantuu. Lopulta kun näytön koko on tarpeeksi pieni, linkit menevät piiloon ja tulevat esiin kun menua painaa.

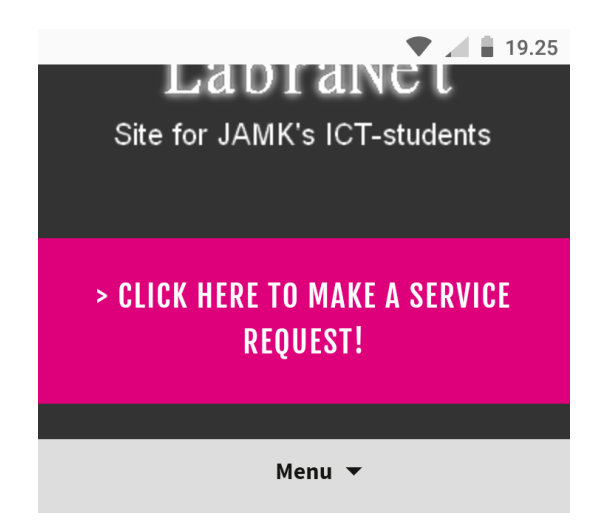

# **Recent News**

#### vpn.labranet.jamk.fi

As a reminder, the old VPN-service vpn.labranet.jamk.fi has been shut down. Please use the new server at sslvpn.labranet.jamk.fi. Instructions for using the new server and connection are available here...

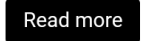

26.10.2017 / Other

<span id="page-28-1"></span>Kuvio 12. Näkymä puhelimella

#### <span id="page-29-0"></span>4.4.7 Lopputulos

Lopputuloksena syntyi vanhoihin sivuihin verrattuna hieman erilainen kokonaisuus. Uusi ulkoasu on jo asettelultaan erilainen verrattuna varhaan, ja käyttäjän huomio kiinnittyy ensimmäiseksi pinkkiin vikailmoituspainikkeeseen. Etusivun näkymä on kuviossa 13.

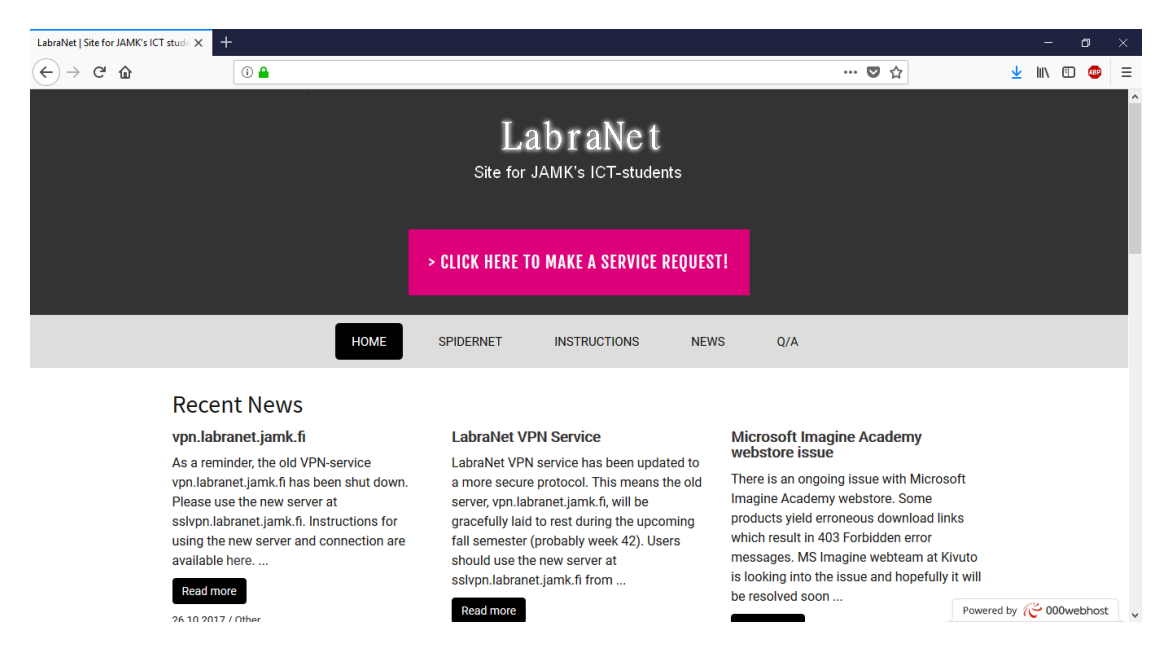

Kuvio 13. Uuden ulkoasun etusivu

<span id="page-29-1"></span>SpiderNet-sivulla jäsennettiin hieman alkuperäistä sisältöä järjestelemällä kappaleita uudestaan ja otsikoimalla niitä (kts. kuvio 14). Lisäksi aiemmin erillisellä sivulla ollut protokollaesittely siirrettiin samalle sivulle taulukoituna.

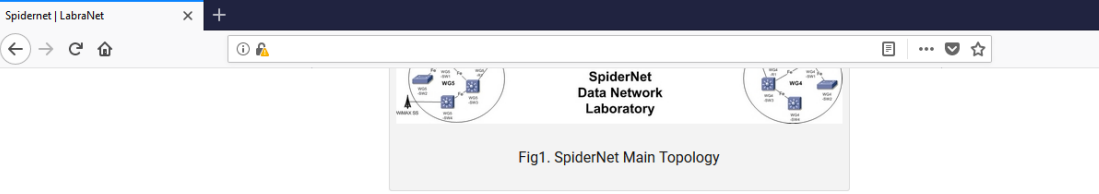

#### Separed part from JAMK's network

SpiderNet is completely separated from JAMK University of Applied Sciences production environment. The management console connections for students are implemented with Cisco terminal server which converts basic local area network connection to serial console connection. This way SpiderNet can be used independently from production network.

#### Virtualization servers

SpiderNet is companied with a virtualization servers (VMWare ESXi). The ESXi servers provides virtual machines per workgroup. Virtual machines gives the opportunity for students to verify their Local Area Network and Wide Area Network configurations by providing different services and applications across their network (e.g. corporate services, ISP IPTV and VoIP services).

#### Traffic analysis techniques

SpiderNet environment can also be used to test different traffic quality of service techniques. This is implemented using traffic generators and analyzers which can generate multiple streams with different packet header options (VLAN-ID, IP addresses, ToS-fields, Traffic Class, etc.). With analyzer you can generate graphical reports of generated traffic which has travelled through network back to the analyzer.

#### **PROTOCOLS**

SpiderNet supports wide variety of network protocols and technologies by enabling different topologies by enabling/disabling specific interfaces. You can see the specific topologies by clicking the links below.

#### <span id="page-30-0"></span>Kuvio 14. Uuden ulkoasun sisältösivu

Instructions-sivulle saatiin tehtyä accordion-rakenne ilman lisäosia, jotta ohjeet saatiin siististi sivuille. Tässä accordion-rakenteessa saa vain yhden ohjeen kerrallaan auki, ja oletuksena on, että ensimmäinen ohje on sivun avattua auki. Tällä hetkellä ohjeet ovat aakkosjärjestyksessä, mutta eniten tarvitsevan ohjeen voisi myös laittaa ensimmäiseksi (kts. kuvio 15).

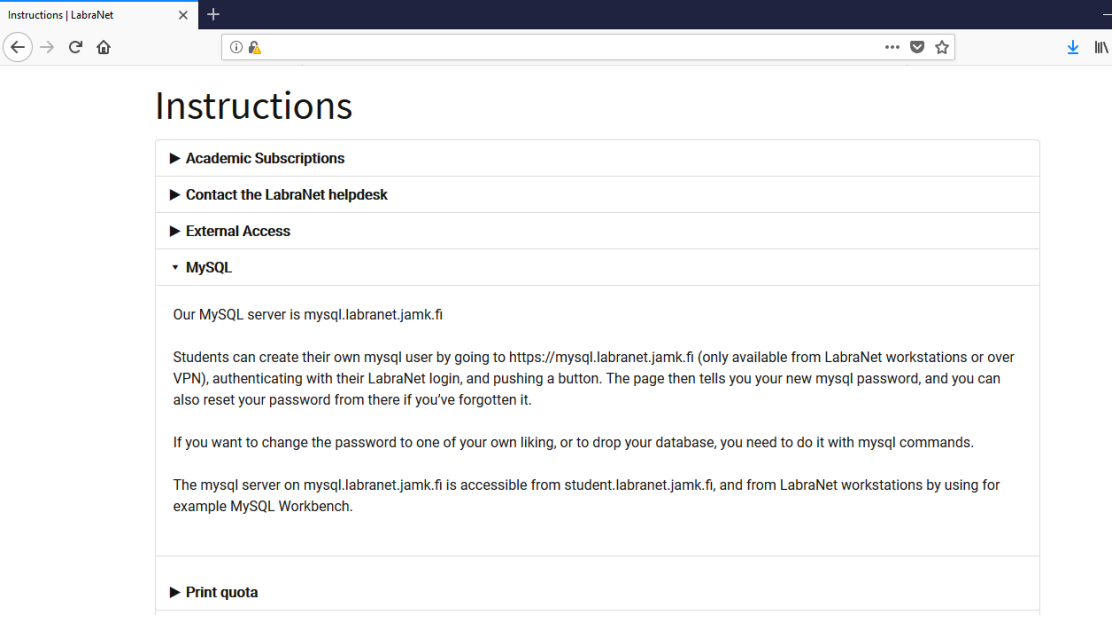

<span id="page-31-0"></span>News-sivu näkyy aiemmin esitellyn kuvion 9 näköisenä. Jokaisesta uutisotsikosta pääsee uutisen omalle sivulle, ja jokaisen uutisen sivulta pääsee linkkien avulla joko seuraavaan tai edelliseen uutiseen. Uutisia pääsee siis selaamaan monella eri tavalla ja montaa eri kautta.

Q/A- (Questions and Answers) eli usein kysytyt kysymykset-sivu on sisällöltään täysin samanlainen kuin alkuperäisellä sivulla (kts. kuvio 16). Siihenkin olisi voinut käyttää Instructions-sivulla olevaa accordion-rakennetta, mutta se ei oikein toiminut kunnolla noin pienten tekstinpätkien kanssa.

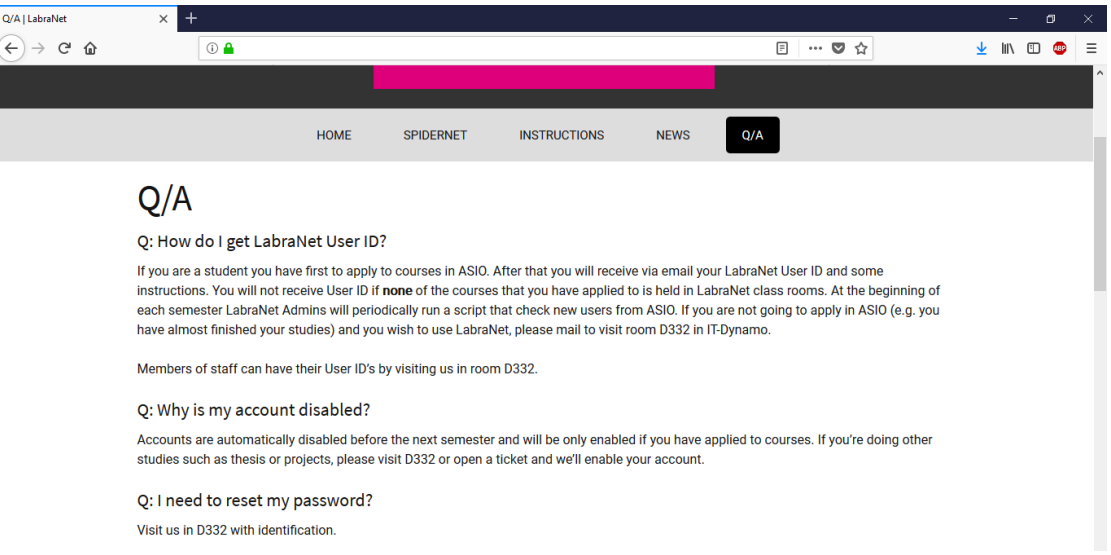

<span id="page-31-1"></span>Kuvio 16. Uuden ulkoasun Q/A-sivu

Koska vikailmoituslomakkeen kentät pitää olla tietynlaiset, jotta ilmoitukset tulevat laboratorioinsinööreille oikeassa muodossa, toimeksiantaja päätti itse toteuttaa lomakkeen. Lomakkeeseen on tarkoitus tulla reCAPTCHA-menetelmä spämmiviestien torjumiseen.

#### <span id="page-32-0"></span>4.4.8 Jatkokehitys

Sivuston jatkokehitys jatkunee vielä tämän projektin jälkeen, jotta se saadaan ihan julkiseen levitykseen. Vikailmoituspainikkeen takana oleva lomake pitää saada kuntoon, mutta toimeksiantaja huolehtii tästä. Sivustoa on nyt testattu yksittäisen käyttäjän toimesta niin tietokoneella, puhelimella kuin tabletilla, mutta kunnollinen joukkotestaus puuttuu vielä.

## <span id="page-32-1"></span>**5 Pohdinta**

Opinnäytetyön tavoitteena oli uudistaa JAMKin IT-instituutissa olevan LabraNetin verkkosivut. Sivuista tuli tehdä nykyaikaisemmat ja sellaiset, mitä ei ihan heti tarvitse uudistaa. Nykyisissä sivuissa osa tiedoista on hieman piilossa tai vaikeasti löydettävissä, joten tärkeä asia oli helpottaa kohderyhmän käyttäjiä löytämään tärkeät asiat helposti. Tärkein asia oli saada vikailmoituksen tekeminen helpoksi, mutta myös uutisten uudelleenjärjestelyä ja ohjeiden helppoa saatavuutta ei saanut unohtaa.

Tuloksena saatiin LabraNetin verkkosivuille uusi ilme. Ihan vielä se ei päädy opiskelijoiden käyttöön, mutta pienen viimeistelyn ja lopullisen testaamisen jälkeen kyllä. Vikailmoitukseen pääsee nyt miltä sivulta tahansa, ja se on helposti huomattavissa pinkin painikkeen ansiosta. Uutiset eivät nyt täytä koko etusivua, vaan ne on laitettu omalle sivulleen uutisarkistoon. Etusivulla näkyy silti viimeisimpiä uutisia, jottei opiskelijoiden tarvitse mennä erikseen uutisarkistoon katsomaan esimerkiksi vikatilannetiedoitetta. Ohjeet löytyvät nykyään omalta sivultaan aikaisemman sivupalkin sijaan.

Onnistuin mielestäni tässä opinnäytetyössä ihan hyvin, kun ottaa huomioon tiukan aikataulun, murheellisen tapahtuman lähipiirissä ja kokemattomuuden WordPressissa. Aikaisempaa kokemusta minulla ei WordPressista ollut kuin wordpress.comin ilmaisversiosta, jossa muokkausmahdollisuudet olivat rajalliset. Lopputuotokseen pyrin tietenkin ottamaan toimeksiantajan toiveet huomioon, ja hän oli pieniä viilauksia lukuunottamatta tyytyväinen. Aikaa ei ihan ollut lomakkeen kunnolliseen viilaukseen, mutta toimeksiantaja päätti tehdä sen, jotta se saadaan kunnolliseksi heti alusta lähtien.

Uskon, että loputuloksesta olisi ollut vielä parempi, jos minulla olisi ollut aikaisempaa kokemusta WordPressista ja aikaa olisi ollut enemmän. Onneksi minulla oli sentään kokemusta mm. CSS:n käytöstä, sillä ilman mitään koodaustaitoja olisi työ ollut todella haastava. Uskon kyllä, että ilman tietoa koodeista nettisivujen rakentaminen on mahdollista WordPressilla, mutta tuloksena voi olla valmis teema, jossa on omat tekstit. Kuitenkin jos haluaa omannäköiset sivut, pitää olla kokemusta ja näkemystä nettisivujen suunnitteluun.

Itse opin paljon WordPressin käytöstä tämän opinnäytetyön aikana, joka oli minun oma tavoitteeni. En esimerkiksi tiennyt lapsiteeman käytöstä ennen tätä projektia, mutta nyt tein sellaisen itse ja muokkasin valmista teemaa sen kautta. Tämä oli minnun ensimmäinen projekti, jossa näin suuressa mittakaavassa rakennettiin verkkosivut. WordPressin todella laaja teema- ja lisäosavalikoima yllätti, joten olisi kiva päästä kokeilemaan niitä lisää jossain toisessa projektissa. Tämä opinnäytetyö oli opettavainen monessa mielessä, sillä se opetti niin WordPressin käytöstä kuin projektityöskentelystä.

# <span id="page-34-0"></span>**Lähteet**

Child Themes. N.d. Theme Handbook-ohjesivusto WordPressin sivuilla. Viitattu 16.4.2018. https://developer.wordpress.org/themes/advanced-topics/child-themes/.

Commercially Supported GPL Themes. N.d. Artikkeli WordPressin sivuilla. Viitattu 13.4.2018. [https://wordpress.org/themes/commercial/.](https://wordpress.org/themes/commercial/)

Democratize Publishing, N.d. Artikkeli WordPressin sivuilla. Viitattu 14.4.2018. https://fi.wordpress.org/about/.

Ewer, T. 2017. A History of WordPress Security Exploits and What They Mean. Postaus WPMU DEV'n www-sivuilla 15.8.2017. Viitattu 12.4.2018. [https://pre](https://premium.wpmudev.org/blog/wordpress-security-exploits/)[mium.wpmudev.org/blog/wordpress-security-exploits/](https://premium.wpmudev.org/blog/wordpress-security-exploits/) .

Huusko, L. 2016. WordPress teeman valinta ja asennus. Artikkeli Huuskon omalla www-sivulla 7.12.2016. Viitattu 13.4.2018. [https://www.lauri](https://www.laurihuusko.fi/wordpress/wordpress-teeman-valinta-ja-asennus/)[huusko.fi/wordpress/wordpress-teeman-valinta-ja-asennus/.](https://www.laurihuusko.fi/wordpress/wordpress-teeman-valinta-ja-asennus/)

Kevään yhteishaku. 2018. JAMK jälleen neljänneksi suosituin ammattikorkeakoulu. Uutinen JAMKin www-sivuilla 29.3.2018. Viitattu 5.4.2018. [https://www.jamk.fi/fi/Uutiset/Ajankohtaista-JAMKissa/kevaan-yhteishaku---jamk](https://www.jamk.fi/fi/Uutiset/Ajankohtaista-JAMKissa/kevaan-yhteishaku---jamk-jalleen-neljanneksi-suosituin-ammattikorkeakoulu/)[jalleen-neljanneksi-suosituin-ammattikorkeakoulu/.](https://www.jamk.fi/fi/Uutiset/Ajankohtaista-JAMKissa/kevaan-yhteishaku---jamk-jalleen-neljanneksi-suosituin-ammattikorkeakoulu/)

Kuha, M. 2004. Heuristinen arviointi-raportti, Teknillinen Korkeakoulu. Viitattu 21.4.2018. [http://www.soberit.hut.fi/T-76.115/03-04/palautukset/groups/Rajoittei](http://www.soberit.hut.fi/T-76.115/03-04/palautukset/groups/Rajoitteiset/lu/Heuristinen_arviointi.pdf)[set/lu/Heuristinen\\_arviointi.pdf.](http://www.soberit.hut.fi/T-76.115/03-04/palautukset/groups/Rajoitteiset/lu/Heuristinen_arviointi.pdf)

LabraNet. 2017. LabraNetin verkkosivut. Viitattu 5.4.2018. [http://student.labra](http://student.labranet.jamk.fi/LabraNet/)[net.jamk.fi/LabraNet/](http://student.labranet.jamk.fi/LabraNet/) .

Maunder, M. 2017. Breaking: Aggressive WordPress Brute Force Attack Campaign Started Today, 3am UTC. Uutinen wordfence.com-sivustolla 18.12.2017. Viitattu 12.4.2018. [https://www.wordfence.com/blog/2017/12/aggressive-brute-force](https://www.wordfence.com/blog/2017/12/aggressive-brute-force-wordpress-attack/)[wordpress-attack/](https://www.wordfence.com/blog/2017/12/aggressive-brute-force-wordpress-attack/) .

Maunder, M. 2018. Is WordPress Secure? Uutinen wordfence.com-sivustolla 3.4.2018. Viitattu 12.4.2018[. https://www.wordfence.com/blog/2018/04/is](https://www.wordfence.com/blog/2018/04/is-wordpress-secure/)[wordpress-secure/](https://www.wordfence.com/blog/2018/04/is-wordpress-secure/) .

McKinnon, J. 2017. How Many WordPress Plugins is Too Many? Artikkeli WP Rocketin sivuilla 5.9.2017. Viitattu 14.4.2018. [https://wp-rocket.me/blog/wordpress-plugins](https://wp-rocket.me/blog/wordpress-plugins-many/)[many/](https://wp-rocket.me/blog/wordpress-plugins-many/) .

Meistä. N.d. JYVSECTECin verkkosivut. Viitattu 5.4.2018. [https://jyvsectec.fi/fi/tietoa](https://jyvsectec.fi/fi/tietoa-meista/)[meista/.](https://jyvsectec.fi/fi/tietoa-meista/)

Mening, R. 2017. WordPress.com vs WordPress.org: Cost vs Limitations vs Copyright vs Features. Postaus WebsiteSetup.org sivulla 19.5.2017. Viitattu 11.4.2018. <https://websitesetup.org/wordpress-com-vs-org/> .

Miksi JAMKiin? N.d. Jyväskylän ammattikorkeakoulun verkkosivut. Viitattu 5.4.2018. <https://www.jamk.fi/fi/Koulutus/Miksi-JAMKiin/> .

Moen, D. 2016. How Attackers Gain Access to WordPress Sites. Postaus Wordfence.com-sivustolla 23.3.2016. Viitattu 11.4.2018. <https://www.wordfence.com/blog/2016/03/attackers-gain-access-wordpress-sites/> .

Nielsen, J. 1995. 10 Usability Heuristics for User Interface Design. Artikkeli Nielsen Norman Groupin verkkosivuilla. Viitattu 17.4.2018. https://www.nngroup.com/articles/ten-usability-heuristics/.

Nielsen, J. 1999. Do Interface Standards Stifle Design Creativity? Artikkeli Nielsen Norman Groupin verkkosivuilla. Viitattu 17.4.2018. [https://www.nngroup.com/arti](https://www.nngroup.com/articles/do-interface-standards-stifle-design-creativity/)[cles/do-interface-standards-stifle-design-creativity/.](https://www.nngroup.com/articles/do-interface-standards-stifle-design-creativity/)

Paikkoja valituille. N.d. Jyväskylän ammattikorkeakoulun verkkosivut. Viitattu 5.4.2018.<https://www.jamk.fi/fi/Koulutus/> .

Plugins, N.d. Extend your WordPress experience with 54,970 plugins. WordPressin lisäosa-arkisto. Viitattu 14.4.2018. https://wordpress.org/plugins/.

Releasing Your Theme. N.d. Artikkeli WordPressin sivuilla. Viitattu 13.4.2018. [https://developer.wordpress.org/themes/release/.](https://developer.wordpress.org/themes/release/)

Rosso, S. 2015. Security. Artikkeli WordPress.org-sivustolla. Viitattu 12.4.2018. <https://wordpress.org/about/security/> .

W3Techs, 2018. Content Management Systems: Most popular content management systems. Tilasto W3Techs.com-sivustolla. Viitattu 12.4.2018. https://w3techs.com/.

What Are WordPress Plugins? And How Do They Work? 2017. Artikkeli wpbeginner.com-sivulla 30.1.2017. Viitattu 14.4.2018. [http://www.wpbeginner.com/begin](http://www.wpbeginner.com/beginners-guide/what-are-wordpress-plugins-how-do-they-work/)[ners-guide/what-are-wordpress-plugins-how-do-they-work/.](http://www.wpbeginner.com/beginners-guide/what-are-wordpress-plugins-how-do-they-work/)

What is a Theme? N.d. Artikkeli WordPressin sivuilla. Viitattu 13.4.2018. [https://de](https://developer.wordpress.org/themes/getting-started/what-is-a-theme/)[veloper.wordpress.org/themes/getting-started/what-is-a-theme/.](https://developer.wordpress.org/themes/getting-started/what-is-a-theme/)

Wilson, B. 2017. Artikkeli WinningWP.com-sivulla 25.5.2017. Viitattu 13.4.2018. [https://winningwp.com/wordpress-default-themes/.](https://winningwp.com/wordpress-default-themes/)

WordPress Versions, 2018. Sivu WordPressin sivuilla. Viitattu 14.4.2018. https://codex.wordpress.org/Current\_events.